# **Skjermen Dell S2421HS/S2721HS/ S2421HSX/S2721HSX**

Brukerveiledning

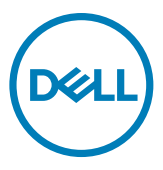

**Skjermmodell: S2421HS/S2721HS/S2421HSX/S2721HSX Forskriftsmessig modell: S2421Ht/S2721Ht**

- **MERK: En MERKNAD angir viktig informasjon som hjelper deg med å bruke skjermen.**
- **FORSIKTIG: FORSIKTIG indikerer at det kan komme skade på maskinvare eller tap av data hvis instruksjonene ikke følges.**
- **ADVARSEL: ADVARSEL indikerer at det kan være fare for skade på eiendom, personskade eller død.**

**Copyright © 2020 Dell Inc. eller datterselskaper. Med enerett.** Dell, EMC og andre varemerker er varemerker for Dell Inc. eller datterselskaper. Andre varemerker kan være varemerker for sine respektive eiere.

 $2020 - 11$ 

Rev. A01

# **Innhold**

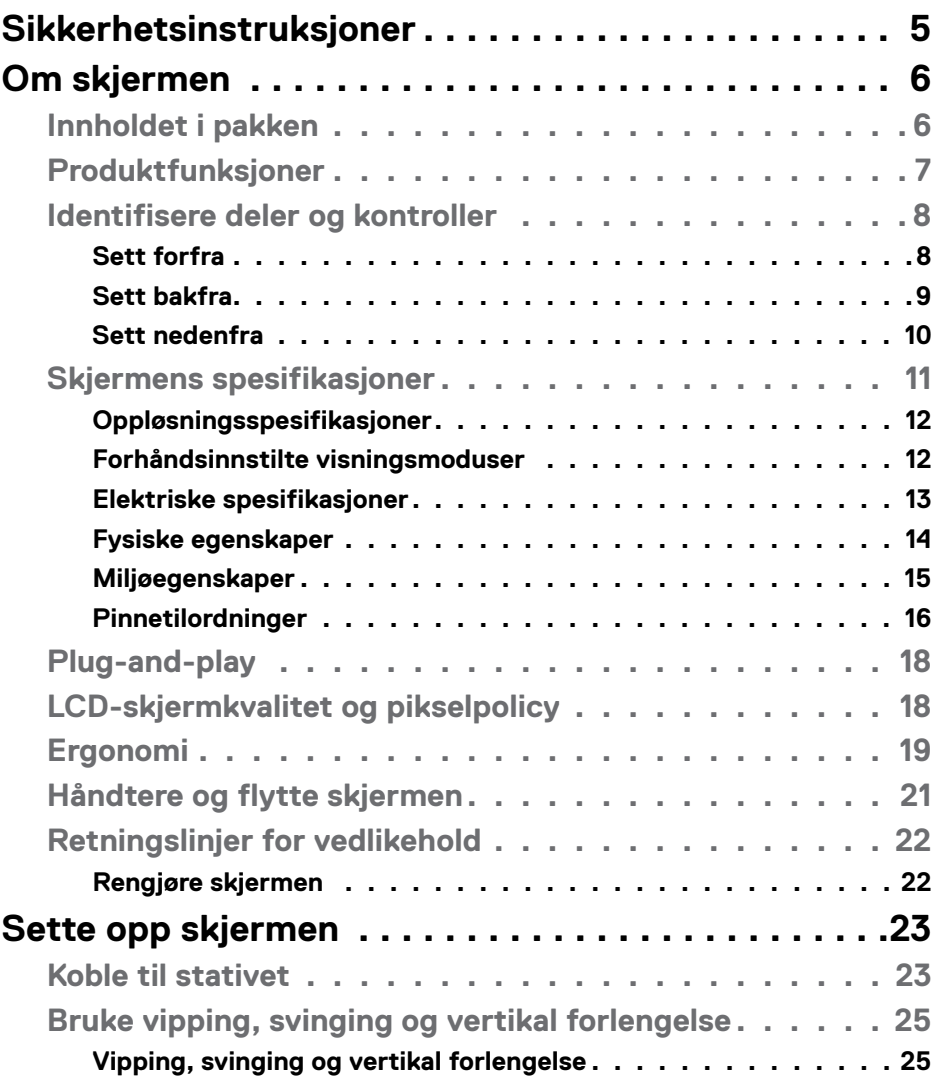

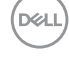

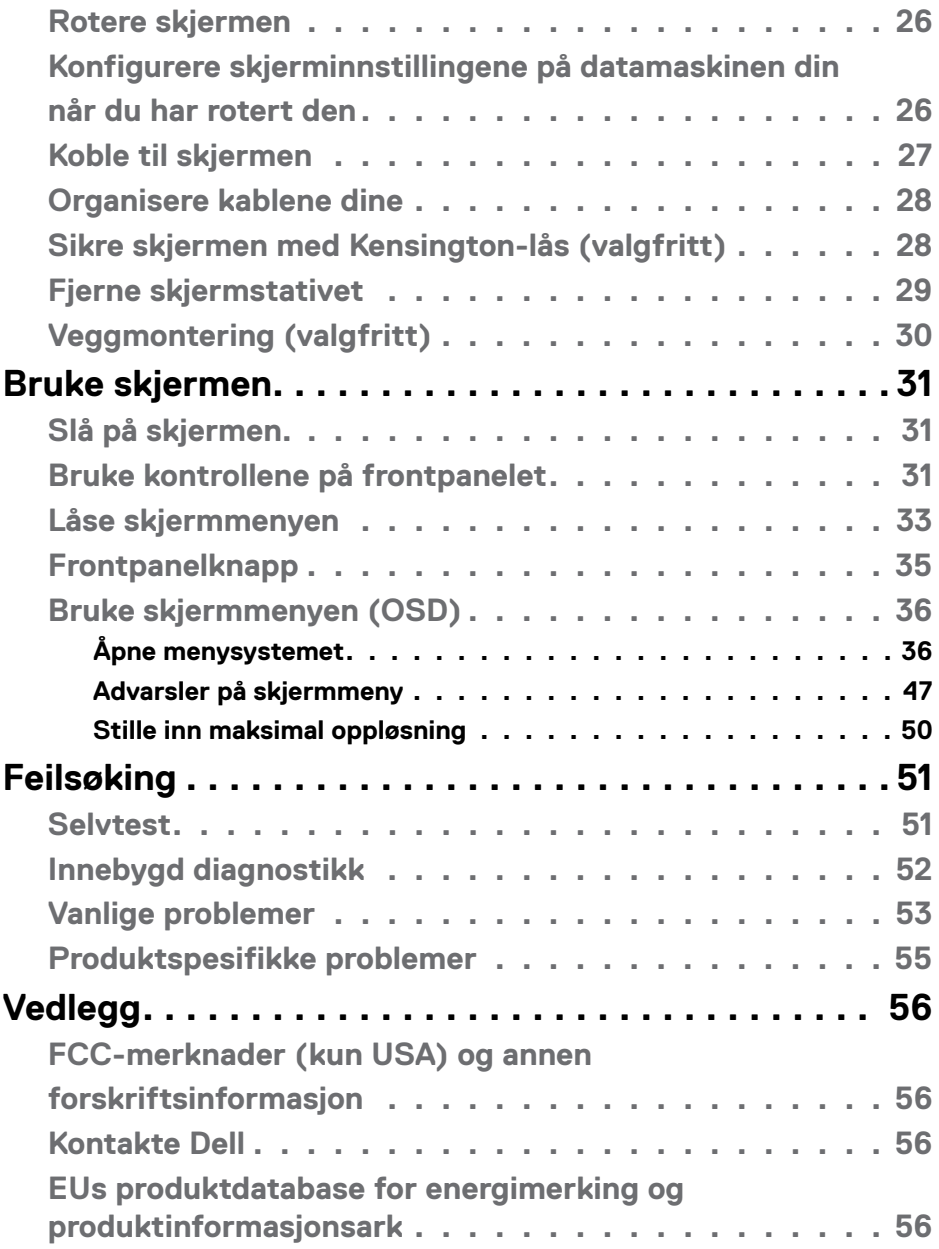

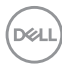

# <span id="page-4-1"></span><span id="page-4-0"></span>**Sikkerhetsinstruksjoner**

- $\triangle$  FORSIKTIG: Hvis det brukes andre kontroller, justeringer eller prosedyrer **enn de som står spesifisert i denne dokumentasjonen, kan det føre til eksponering for støt, elektriske farer og/eller mekaniske farer.** 
	- Plasser skjermen på en solid overflate, og håndter den forsiktig. Skjermen er skjør og kan bli skadet hvis den blir mistet eller slått skarpt.
	- Sørg alltid for at skjermens elektriske klassifisering fungerer strømstyrken som gjelder der du er.
	- Hold skjermen i romtemperatur. Hvis det er for kaldt eller varmt, kan det ha en negativ innvirkning på skjermens flytende krystall.
	- Ikke utsett skjermen for kraftig vibrasjon eller sterke støt. For eksempel må du ikke plassere skjermen inne i et bagasjerom.
	- Trekk ut skjermen når den skal stå ubrukt i lengre tid.
	- For å unngå elektrisk støt må du ikke prøve å fjerne dekselet eller berøre innsiden av skjermen.

Du finner informasjon om sikkerhetsinstruksjoner i Informasjon om sikkerhet, miljø og forskrifter.

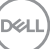

# <span id="page-5-0"></span>**Om skjermen**

# **Innholdet i pakken**

Skjermen leveres med komponentene vist nedenfor. Sørg for at du har mottatt alle delene, og [kontakt Dell](#page-55-1) hvis noe mangler.

#### **MERKNAD: Noen deler kan være tilleggsutstyr som ikke følger med skjermen. Noen funksjoner er kanskje ikke tilgjengelige i noen land.**

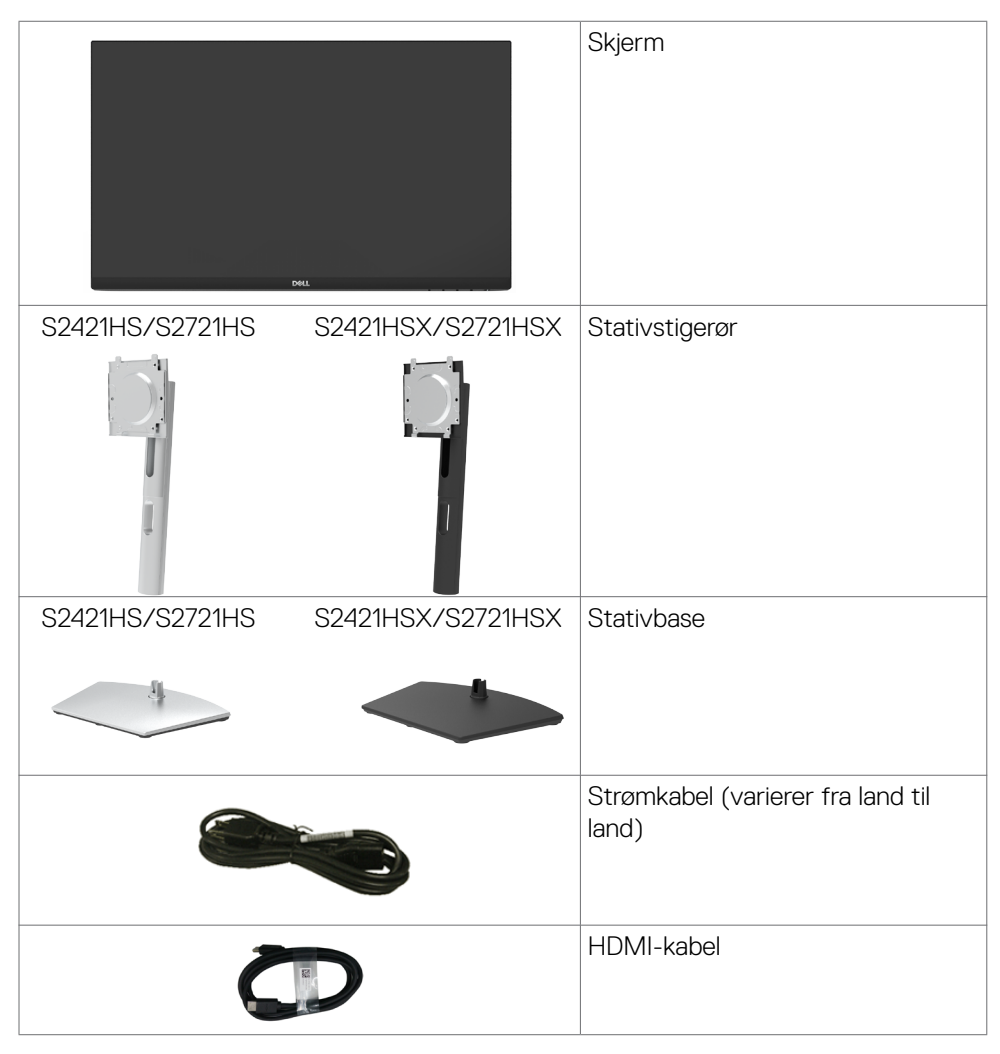

**D**&LI

<span id="page-6-0"></span>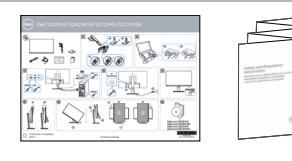

- Hurtigstartveiledning
- Informasjon om sikkerhet, miljø og forskrifter

# **Produktfunksjoner**

Skjermen **Dell S2421HS/S2721HS/S2421HSX/S2721HSX** har en aktiv matrise, tynnfilmstransistor (TFT), flytende krystallskjerm (LCD) og LED-bakgrunnsbelysning. Skjermens funksjoner inkluderer:

- **• S2421HS/S2421HSX:** 60,45 cm (23,80 tommer) aktivt vist område (målt diagonalt). 1920 x 1080 (16:9) oppløsning, pluss fullskjermstøtte for lavere oppløsninger.
- **• S2721HS/S2721HSX:** 68,6 cm (27 tommer) aktivt vist område (målt diagonalt). 1920 x 1080 (16:9) oppløsning, pluss fullskjermstøtte for lavere oppløsninger.
- Justeringsfunksjoner for helling, svinging, vipping og vertikal forlengelse.
- Avtakbar sokkel og Video Electronics Standards Association (VESA™) 100 mm monteringshull for fleksible monteringsløsninger.
- Den ultratynne rammen minimerer mellomrommet mellom rammen ved bruk av flere skjermer, noe som gjør det lettere å sette opp med en elegant seeropplevelse.
- Omfattende digitale tilkoblinger med HDMI og DP hjelper til med å gjøre skjermen klar for fremtiden.
- Plug and Play-funksjonalitet, hvis det støttes av datasystemet.
- Man kan justere via skjermmenyer på flere språk for enkelt oppsett og optimalisering av skjermen.
- Støtter AMD FreeSync™-teknologi. AMD Freesync™ sertifisert område fra 48–75 Hz.
- Strøm- og skjermmenyknappene låses.
- Kabellåsespor.
- $\cdot$  < 0.3 W i ventemodus.
- Optimaliser øyekomforten med en flimmerfri skjerm.

**ADVARSEL: De mulige langtidseffektene av blått lys fra skjermen kan innebære skade på øynene, inkludert tretthet i øynene eller belastning på øyet. ComfortView Plus-funksjonen er laget for å redusere mengden blått lys som sendes ut fra skjermen for å optimalisere øyekomforten.**

**D**&LI

# <span id="page-7-0"></span>**Identifisere deler og kontroller**

### **Sett forfra**

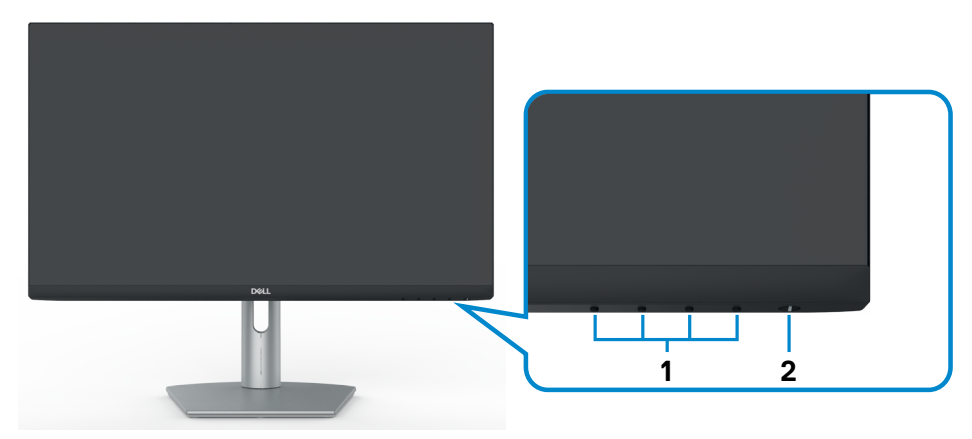

**S2421HS/S2721HS**

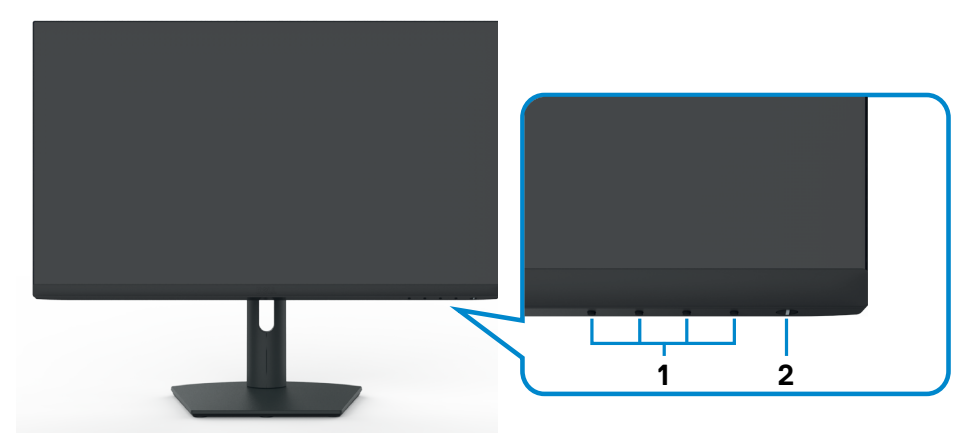

### **S2421HSX/S2721HSX**

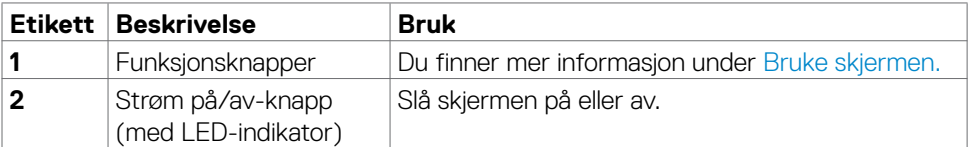

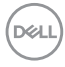

#### <span id="page-8-0"></span>**Sett bakfra**

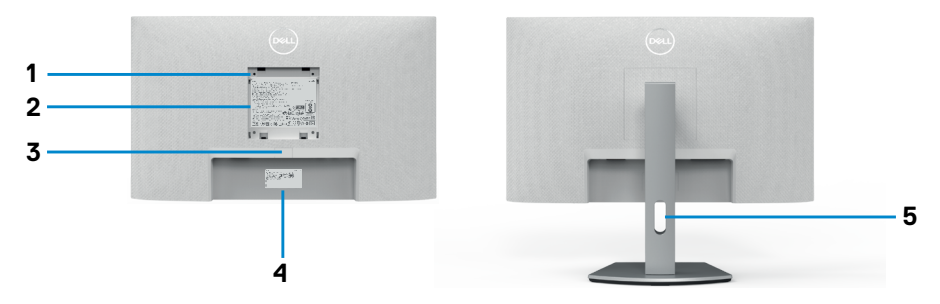

#### **S2421HS/S2721HS**

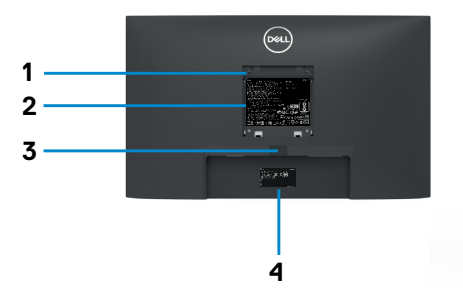

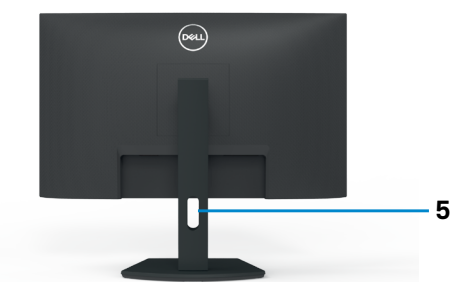

#### **S2421HSX/S2721HSX**

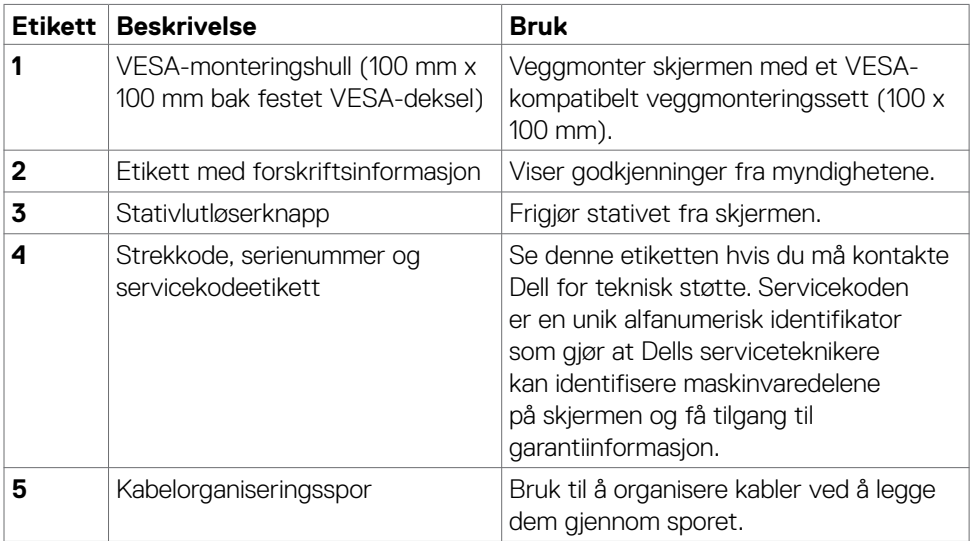

(dell

#### <span id="page-9-0"></span>**Sett nedenfra**

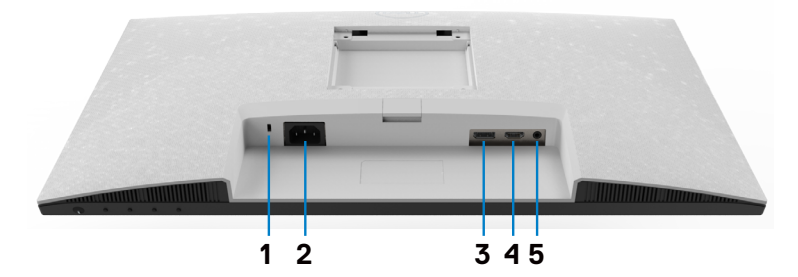

**S2421HS/S2721HS**

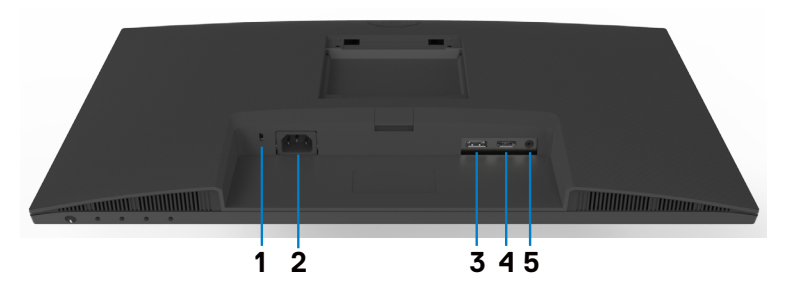

#### **S2421HSX/S2721HSX**

<span id="page-9-1"></span>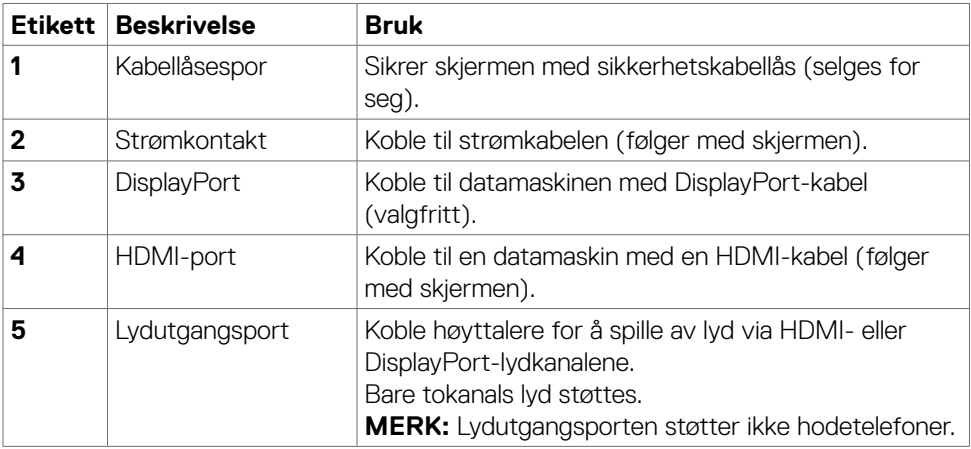

(dell

# <span id="page-10-0"></span>**Skjermens spesifikasjoner**

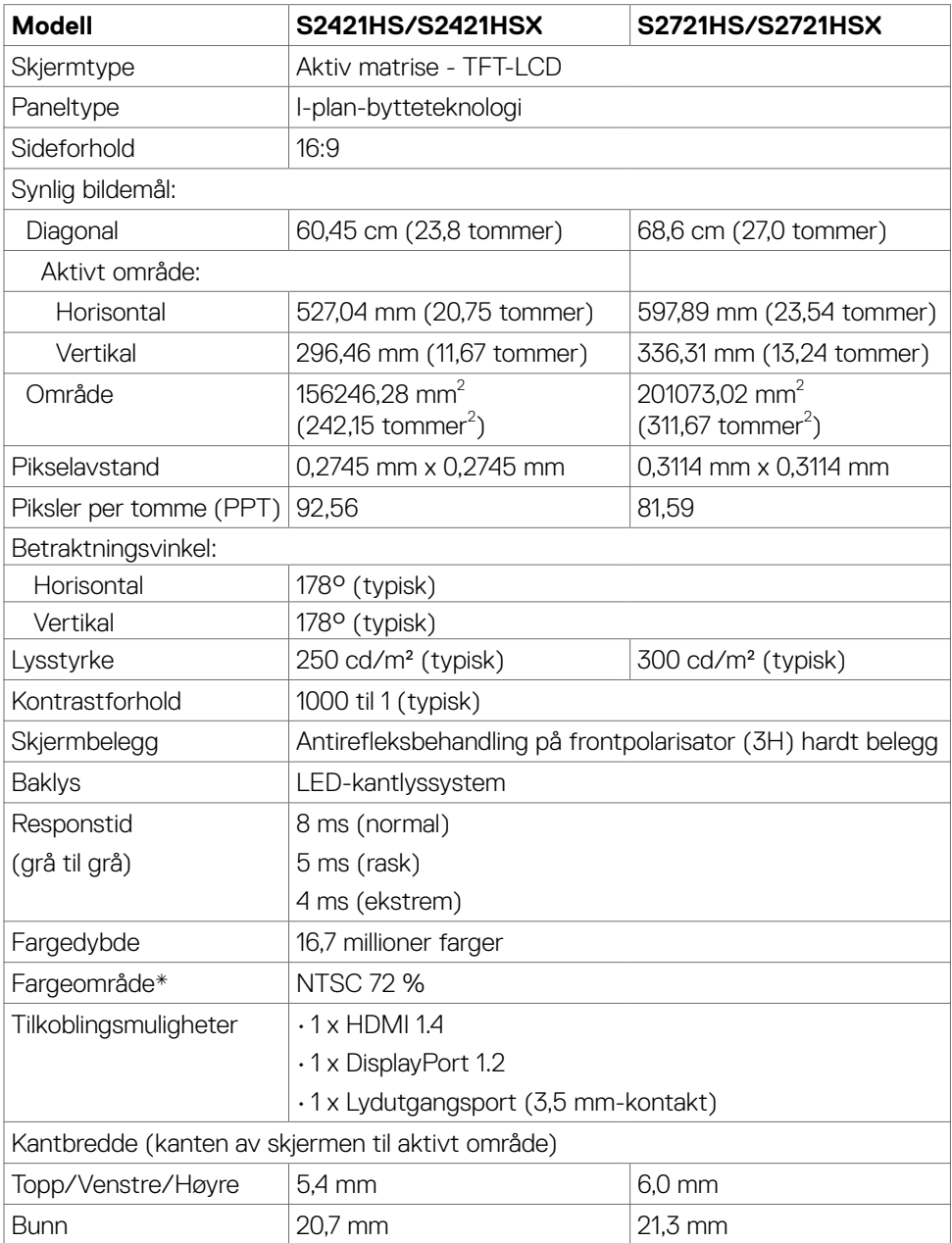

 $(\overline{DCL}$ 

<span id="page-11-0"></span>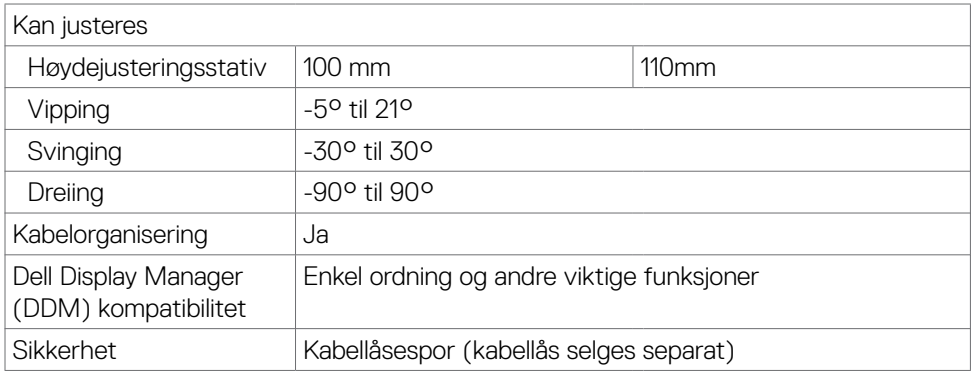

\*Bare på panelets originaloppløsning, under forhåndsinnstillingen Tilpasset modus.

#### <span id="page-11-1"></span>**Oppløsningsspesifikasjoner**

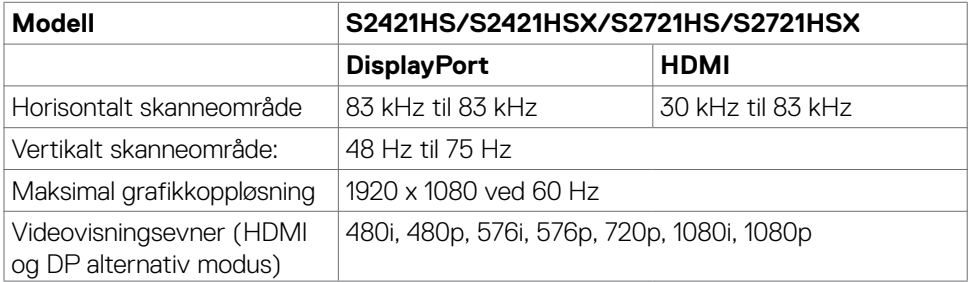

#### **Forhåndsinnstilte visningsmoduser**

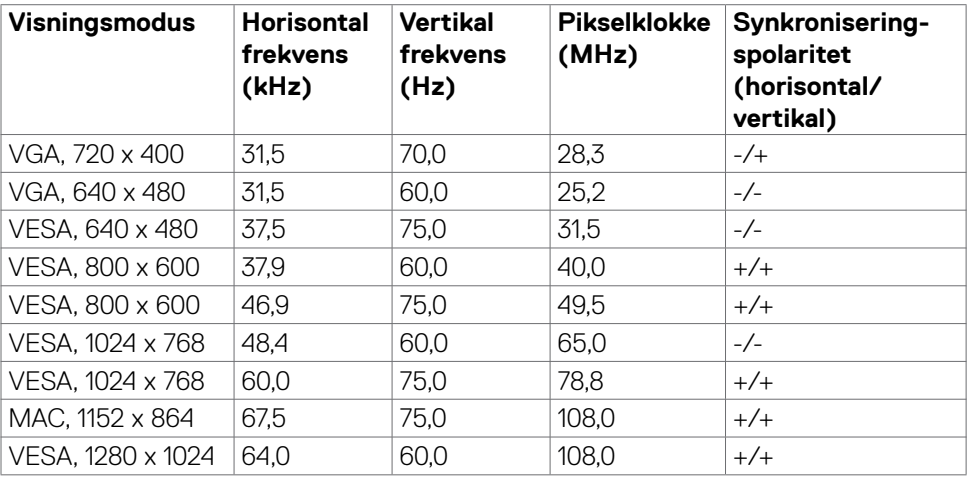

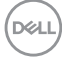

<span id="page-12-0"></span>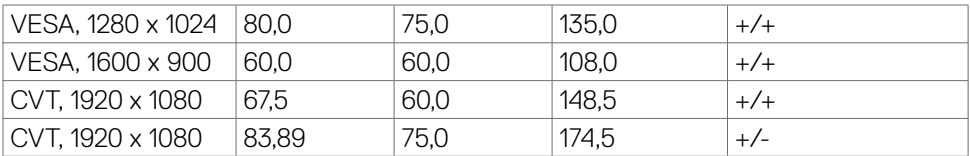

#### **Elektriske spesifikasjoner**

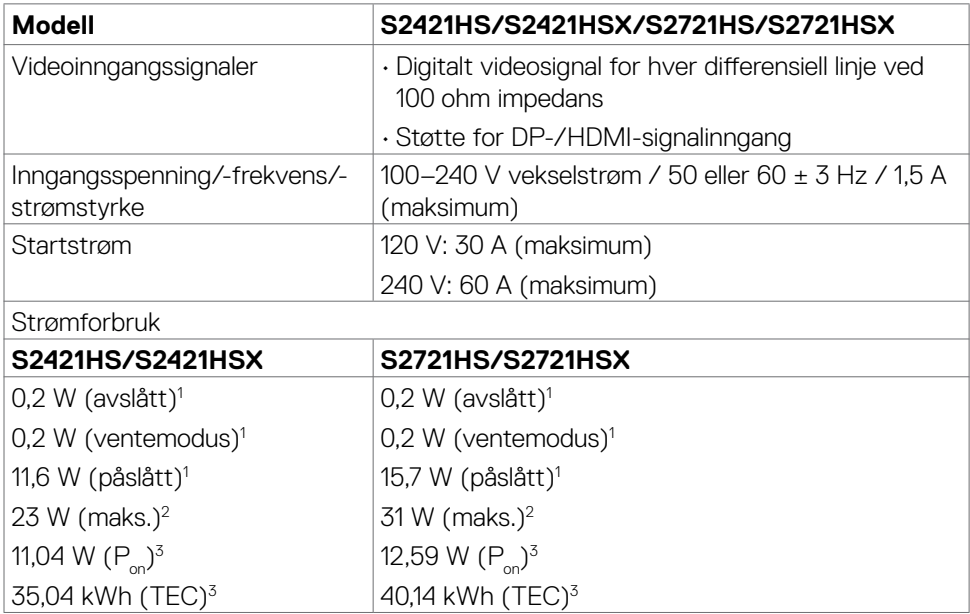

**<sup>1</sup>** Som definert i EU 2019/2021 og EU 2019/2013.

**<sup>2</sup>** Maksinnstilling for lysstyrke og kontrast.

<sup>3</sup> P<sub>ui</sub>: Strømforbruk når påslått som definert i Energy Star 8.0-versjonen.

TEC: Totalt energiforbruk i kWh som definert i Energy Star 8.0-versjonen.

Dette dokumentet er kun til informasjon og gjenspeiler ytelse i laboratoriet. Produktet ditt kan gi en annen ytelse avhengig av programvaren, komponentene og tilbehør du har bestilt, og det foreligger ingen forpliktelser til å oppdatere informasjonen. Følgelig skal kunden ikke basere seg på denne informasjonen ved beslutninger om elektriske toleranser eller annet. Ingen garanti for nøyaktighet eller fullstendighet er uttrykt eller underforstått.

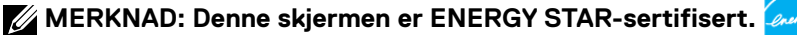

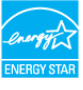

**DEL** 

<span id="page-13-0"></span>Dette produktet kvalifiserer for ENERGY STAR ved fabrikkinnstillingene, som kan gjenopprettes ved hjelp av «Fabrikktilbakestilling»-funksjonen i skjermmenyen. Hvis du endrer fabrikkinnstillingene, eller aktiverer andre funksjoner, økes strømforbruket, som da kan overskride de nødvendige grensene for å kvalifisere for ENERGY STARklassifisering®.

#### **Fysiske egenskaper**

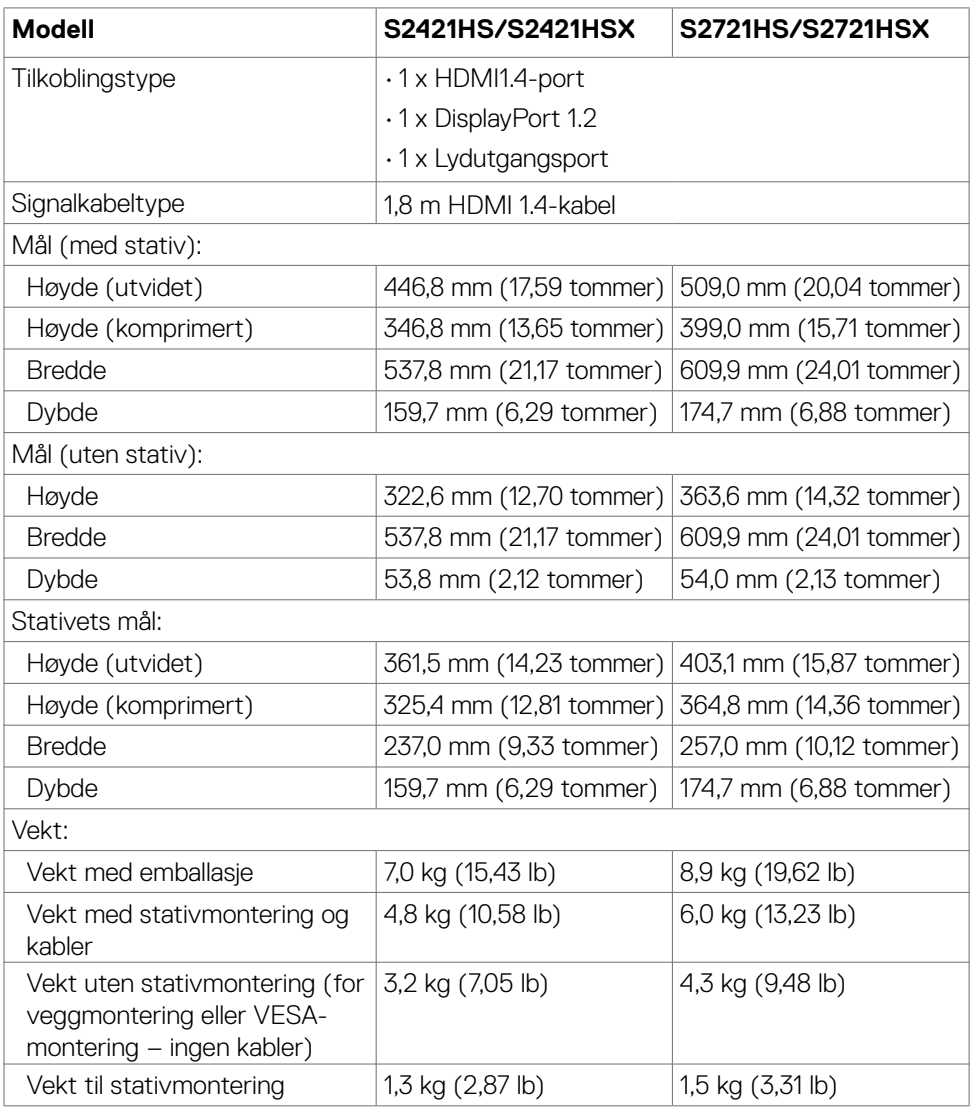

DELI

#### <span id="page-14-0"></span>**Miljøegenskaper**

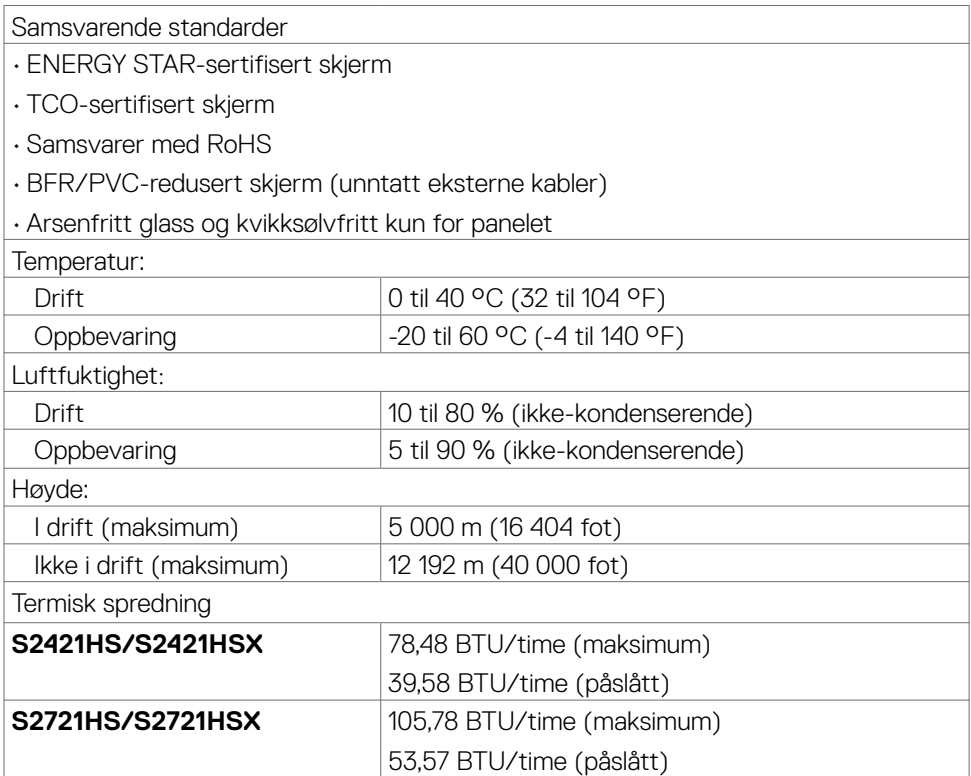

#### <span id="page-15-0"></span>**Pinnetilordninger**

### **DisplayPort**

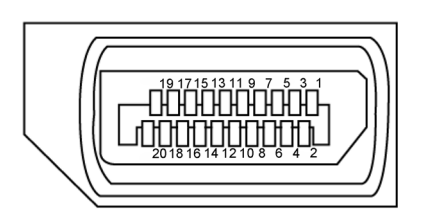

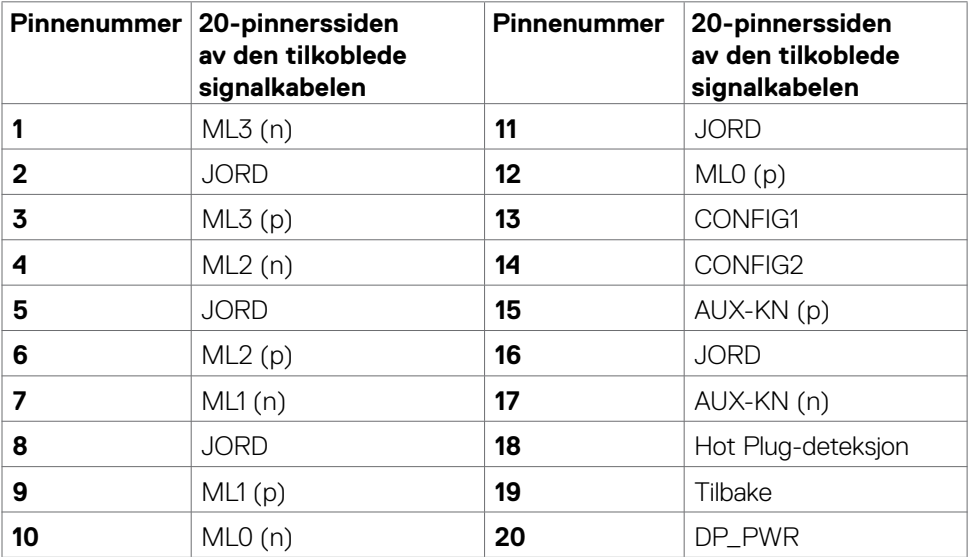

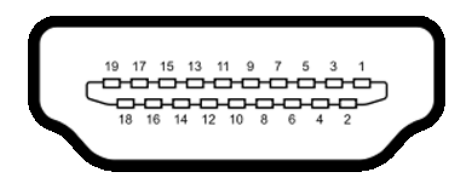

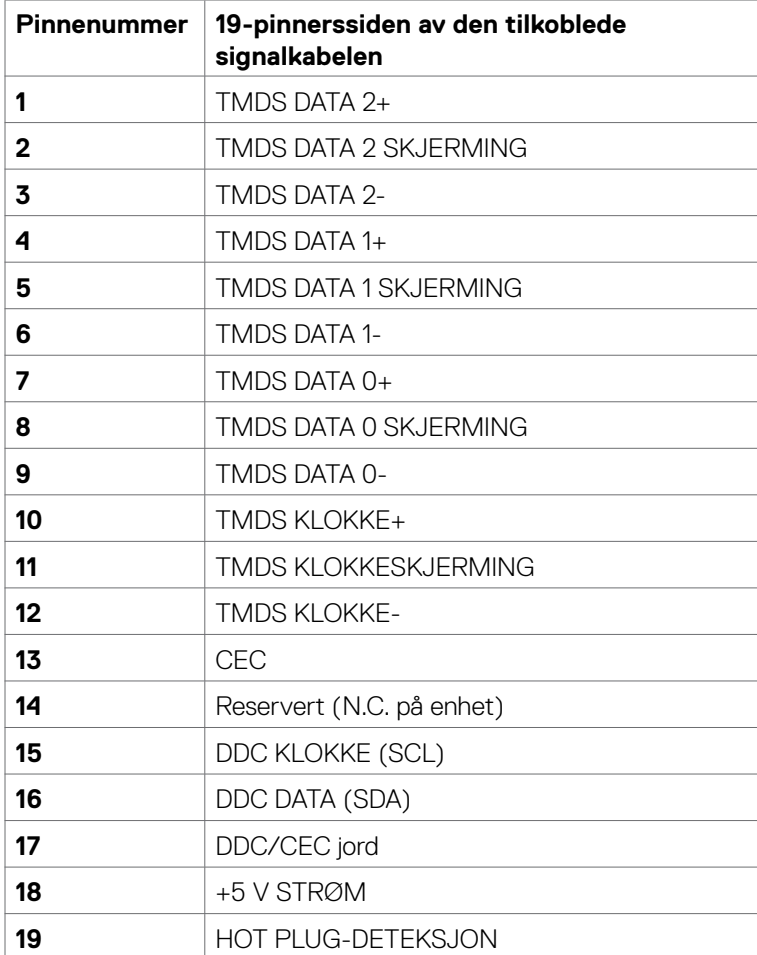

# <span id="page-17-0"></span>**Plug-and-play**

Du kan installere skjermen i et hvilket som helst Plug-and-Play-kompatibelt system. Skjermen gir datamaskinen automatisk EDID (Extended Display Identification Data) ved hjelp av DDC-protokoller (Display Data Channel) slik at datamaskinen kan konfigurere seg selv og optimalisere skjerminnstillingene. Som oftest installeres skjermen automatisk; du kan velge forskjellige innstillinger hvis ønskelig. Du finner mer informasjon om hvordan skjerminnstillingene endres under [Bruke skjermen.](#page-30-1)

# **LCD-skjermkvalitet og pikselpolicy**

Når LCD-skjermer produseres, er det ikke uvanlig at én eller flere piksler settes fast i en uforanderlig tilstand som er vanskelig å få øye på og ikke påvirker skjermkvaliteten eller brukervennligheten. For mer informasjon om pikselpolicyen for LCD-skjermer kan du se Dells støtteside på: https:/[/www.dell.com/pixelguidelines.](https://www.dell.com/pixelguidelines)

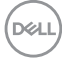

# <span id="page-18-1"></span><span id="page-18-0"></span>**Ergonomi**

- **FORSIKTIG: Feil eller langvarig bruk av tastatur kan føre til personskade.**
- **FORSIKTIG: Hvis man ser på en skjerm i lengre perioder, kan det føre til belastning i øynene.**

For komfort og effektivitet, å du følge disse retningslinjene når du setter opp og bruker datamaskinen:

- Plasser datamaskinen slik at skjermen og tastaturet er rett foran deg mens du jobber. Det kan kjøpes spesielle hyller for å hjelpe deg med å plassere tastaturet riktig.
- For å redusere risikoen for øyebelasting og smerter i nakke/arm/rygg/skuldre ved bruk av skjerm i lange perioder foreslår vi at du gjør slik:
	- 1. Plasser skjermen slik at den er mellom 20 og 28 tommer. (50 70 cm) fra øynene.
	- 2. Blink ofte for å fukte øynene, eller fukte øynene med vann når du har brukt skjermen lenge.
	- 3. Ta regelmessige og hyppige pauser på 20 minutter annenhver time.
	- 4. Se bort fra skjermen og se på en fjern gjenstand 6 meter vekke i minst 20 sekunder i pausene.
	- 5. Gjør strekkøvelser for å avlaste spenninger i nakke, arm, rygg og skuldre i pausene.
- Sørg for at skjermen er i øyehøyde eller litt lavere når du sitter foran skjermen.
- Juster skjermvipping og kontrast- og lysstyrkeinnstillinger.
- Juster belysningen i omgivelsene (for eksempel taklys, bordlamper og gardiner eller persienner på vinduer i nærheten) for å minimere refleksjoner og gjenskinn på skjermen.
- Bruk en stol som gir god støtte for korsryggen.
- Hold underarmene vannrett med håndleddene i en nøytral, behagelig posisjon mens du bruker tastaturet eller musen.
- La det alltid være plass til å hvile hendene mens du bruker tastatur eller mus.
- La overarmene hvile naturlig på begge sider.
- Sørg for at føttene hviler flatt på gulvet.
- Når du sitter, må du sørge for at vekten på beina er på føttene og ikke på den fremre delen av setet. Juster høyden på stolen eller bruk fotstøtte om nødvendig for å holde på en riktig holdning.
- Varier arbeidsaktivitetene dine. Prøv å organisere arbeidet slik at du ikke trenger å sitte og jobbe i lengre perioder. Prøv å stå eller reise deg, og gå rundt med jevne mellomrom.

DØLI

• Hold området under skrivebordet rent for hindringer og kabler eller strømledninger som kan forstyrre komfortable sitting eller utgjøre en potensiell fare for å snuble.

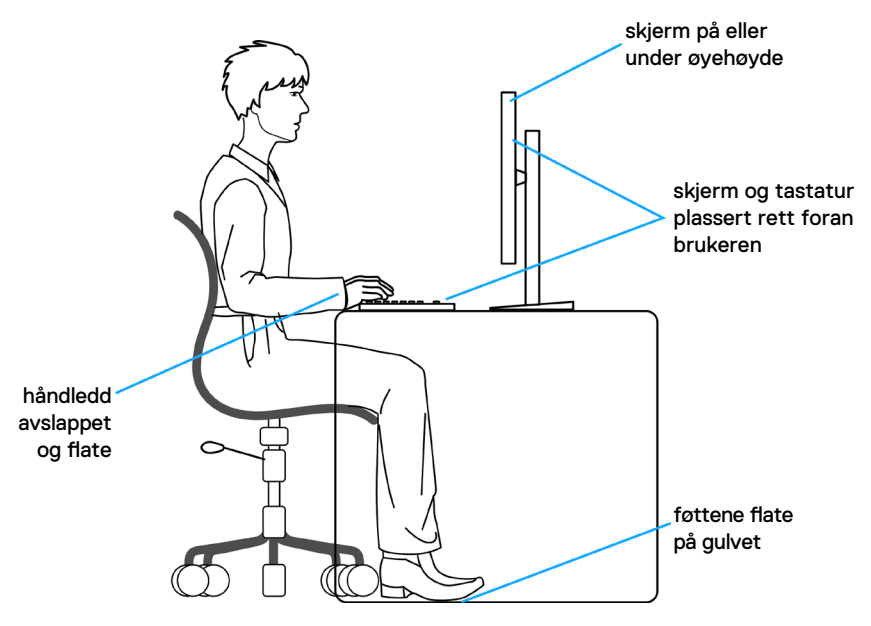

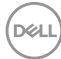

# <span id="page-20-0"></span>**Håndtere og flytte skjermen**

Følg retningslinjene nedenfor for å sikre at skjermen håndteres trygt når den løftes eller flyttes:

- Slå av datamaskinen og skjermen før du flytter eller løfter den.
- Koble alle kablene fra skjermen.
- Plasser skjermen i originalesken med originalemballasjen.
- Hold fast på underkanten og siden av skjermen uten å legge for mye trykk når du løfter eller flytter den.

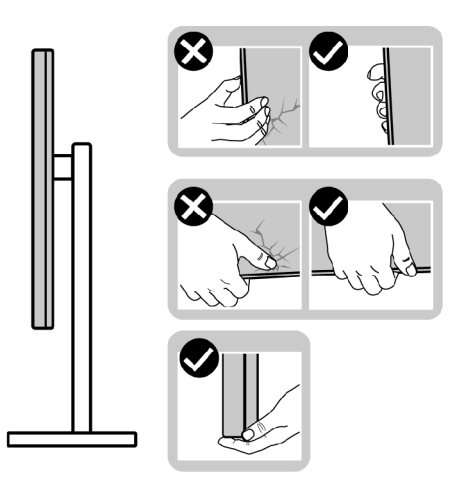

• Når du løfter eller flytter skjermen, må du sørge for at den vender bort fra deg og ikke trykk på skjermområdet for å unngå riper eller skader.

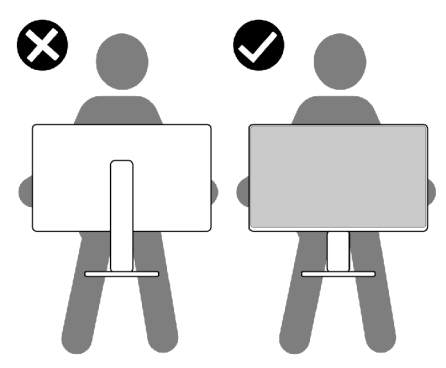

• Når du flytter på skjermen, må du unngå plutselige støt eller vibrasjoner.

**D**&LI

<span id="page-21-0"></span>• Når du løfter eller flytter skjermen, må du ikke snu den på hodet mens du holder stativbasen eller stigerøret. Dette kan føre til utilsiktet skade på skjermen eller personskade.

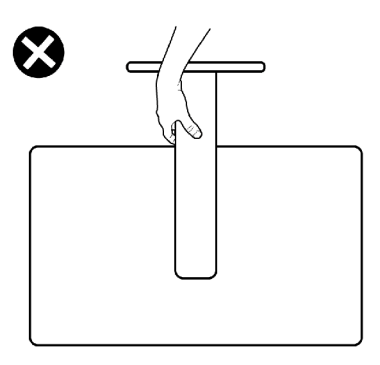

# **Retningslinjer for vedlikehold**

#### **Rengjøre skjermen**

- **FORSIKTIG: Les og følg [Sikkerhetsinstruksjonene](#page-4-1) før du rengjør skjermen.**
- **ADVARSEL: Koble stømledningen til skjermen fra stikkontakten før du rengjør den.**

For å følge beste praksis må du følge instruksjonene i listen nedenfor når du pakker ut, rengjør eller håndterer skjermen:

- Når du rengjør den antistatiske skjermen, fukter du en myk, ren klut med vann. Hvis mulig bruker du en spesiell skjermrengjøringsduk eller løsning som er egnet for det antistatiske belegget. Ikke bruk benzen, tynner, ammoniakk, slipende rengjøringsmidler eller trykkluft.
- Bruk en lett fuktet, myk klut til å rengjøre skjermen. Unngå å bruke vaskemiddel av noe slag, da visse vaskemidler etterlater en melkeaktig film på skjermen.
- Hvis du legger merke til hvitt pulver når du pakker ut skjermen, tørker du den av med en klut.
- Håndter skjermen med omhu, da en skjerm med mørkere farge kan bli skrapt opp og vise merker tydeligere enn en lysere farget skjerm.
- For å opprettholde den beste bildekvaliteten på skjermen bør du bruke en skjermsparer som endres dynamisk og slå av skjermen når den ikke er i bruk.

**D**&LI

# <span id="page-22-0"></span>**Sette opp skjermen**

# **Koble til stativet**

**MERKNAD: Stativstigerøret og stativbasen er festet til skjermhodet når skjermen leveres fra fabrikken.** 

- **MERKNAD: Følgende instruksjoner gjelder kun for å feste stativet som fulgte med skjermen. Når du fester et stativ som du har kjøpt fra en annen kilde, må du følge installasjonsinstruksjonene som fulgte med stativet.**
- **FORSIKTIG: Plasser skjermen på en flat, ren og myk overflate for å unngå riper på skjermpanelet.**

#### Feste skjermstativet:

- 1. Sett tappene på stativbasen på linje med sporene på stativstigerøret.
- 2. Sett stativstigerøret godt på plass på stativet.
- 3. Åpne skruehåndtaket nederst på stativbasen, og vri med klokken for å stramme skruen godt. Lukk deretter skruehåndtaket.

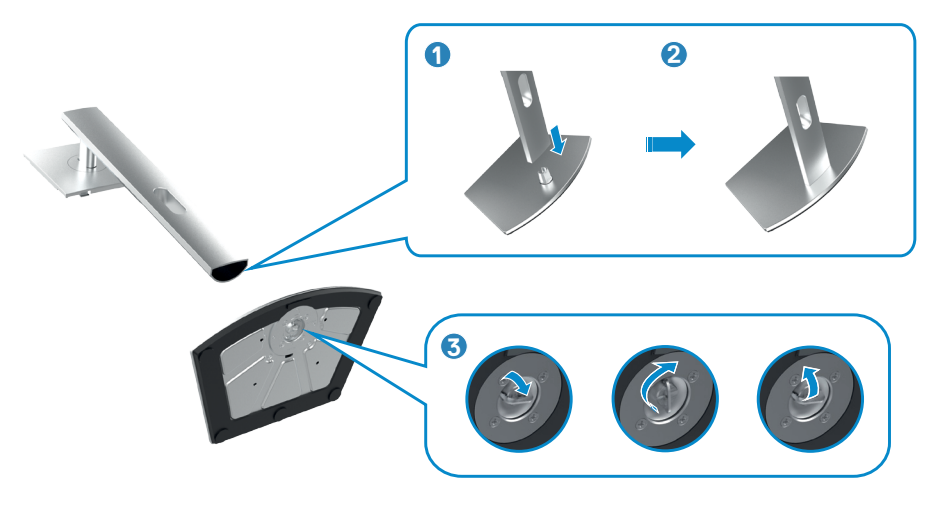

4. Skyv tappene på stativstigerøret inn i sporene på skjermens bakdeksel, og senk stativmonteringen for å smekke den på plass.

#### **FORSIKTIG: Hold stativet på stigerøret når du løfter skjermen for å unngå utilsiktet skade.**

5. Hold i stativstigerøret, løft skjermen forsiktig, og plasser den på et flatt underlag.

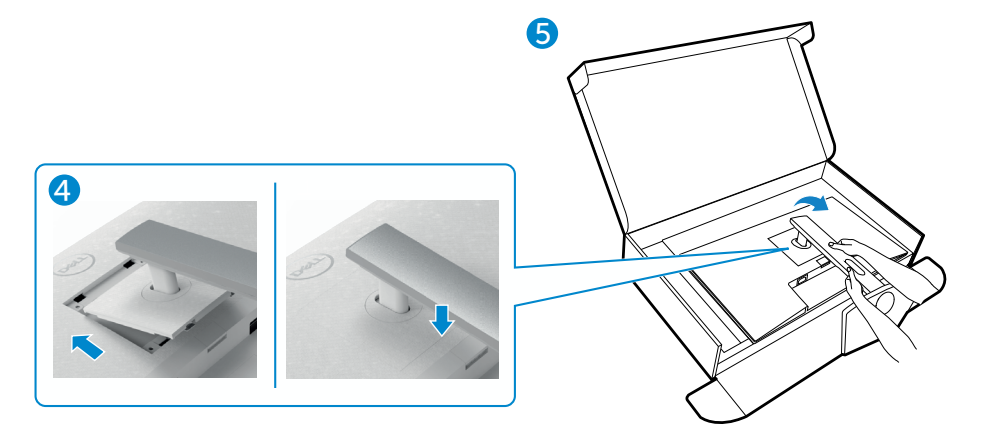

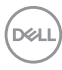

# <span id="page-24-0"></span>**Bruke vipping, svinging og vertikal forlengelse**

**Merknad: Følgende instruksjoner gjelder kun for å feste stativet som fulgte med skjermen. Når du fester et stativ som du har kjøpt fra en annen kilde, må du følge installasjonsinstruksjonene som fulgte med stativet.**

#### **Vipping, svinging og vertikal forlengelse**

Når stativet er festet til skjermen, kan du vippe den til vinkelen som er mest behagelig å se på.

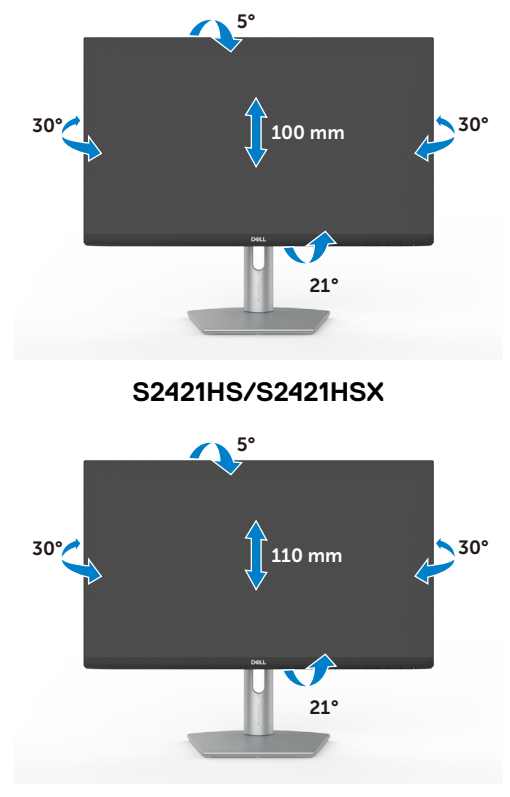

**S2721HS/S2721HSX**

**MERKNAD: Stativet er tatt av når skjermen leveres fra fabrikken.**

DELI

# <span id="page-25-0"></span>**Rotere skjermen**

Før du roterer skjermen, må du forlenge den vertikalt til toppen av stativet og deretter vippe skjermen bakover til det maksimale for å unngå å treffe den nederste kanten av skjermen.

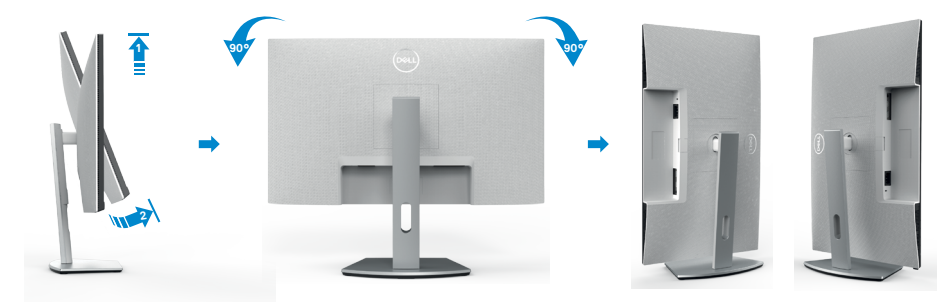

**MERKNAD: Last ned og installer den nyeste grafikkdriveren for å veksle innstillingen på skjermen til Dell-datamaskinen mellom liggende og stående når du roterer skjermen. Du kan laste ned ved å gå til [https://www.](https://www.dell.com/support/drivers) [dell.com/support/drivers](https://www.dell.com/support/drivers) og søke etter riktig driver.** 

**MERKNAD: Når skjermen er i stående modus, kan du ytelsen bli dårligere når du bruker grafikktunge programmer som 3D-spill.**

## **Konfigurere skjerminnstillingene på datamaskinen din når du har rotert den**

Når du har rotert skjermen, fullfører du fremgangsmåten nedenfor for å konfigurere skjerminnstillingene på datamaskinen.

**MERKNAD: Hvis du bruker skjermen med en datamaskin som ikke er fra Dell, må du gå til nettstedet til produsenten til grafikkortet eller datamaskinen for å få informasjon om hvordan du roterer innholdet på skjermen.**

#### **Konfigurere skjerminnstillingene**

- 1. Høyreklikk på **Desktop Skrivebordet)**, og klikk **Properties (Egenskaper)**.
- 2. Velg **Settings (Innstillinger)**-fanen, og klikk **Advanced (Avansert)**.
- 3. Hvis du har grafikkort fra AMD, velger du **Rotation (Rotasjon)**-fanen og stiller inn ønsket rotasjon.
- 4. Hvis du har grafikkort fra **nVidia**, klikker du **nVidia**-fanen, så velger du **NVRotate** i venstre kolonne og velger ønsket rotasjon.
- 5. Hvis du har grafikkort fra Intel®, velger du Intel-fanen, så klikker du **Graphic Properties (Grafiske egenskaper)**, velger **Rotation (Rotasjon)**-fanen, og stiller inn ønsket rotasjon.

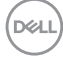

<span id="page-26-0"></span>**MERKNAD: Hvis du ikke ser alternativet for rotasjon, eller det ikke fungerer som det skal, går du til<https://www.dell.com/support>og laster ned den nyeste driveren for grafikkortet.** 

## <span id="page-26-1"></span>**Koble til skjermen**

 $\Lambda$  ADVARSEL: Før du begynner på noen av prosedyrene i denne delen, må du følge [Sikkerhetsinstruksjonene.](#page-4-1)

Koble skjermen til datamaskinen:

- 1. Slå av datamaskinen.
- 2. Koble DisplayPort- eller HDMI-kabelen fra skjermen til datamaskinen.
- 3. Slå på skjermen.
- 4. Velg riktig inngangskilde fra skjermmenyen på skjermen, og slå deretter på datamaskinen.

#### **Koble til HDMI-kabelen**

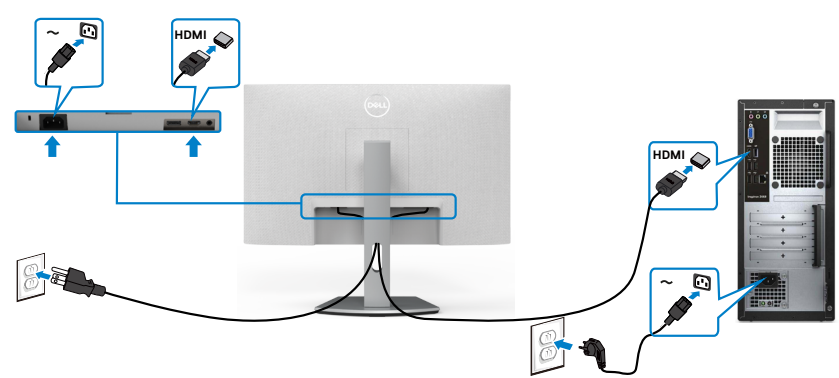

#### **Koble til DP-kabelen (valgfritt)**

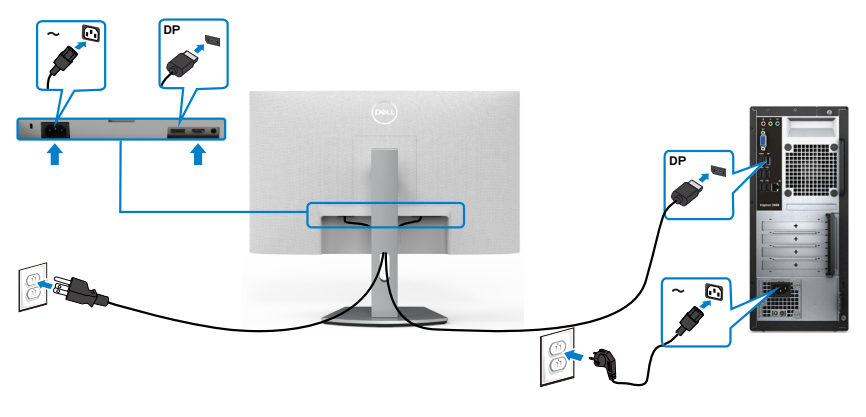

DELI

## <span id="page-27-0"></span>**Organisere kablene dine**

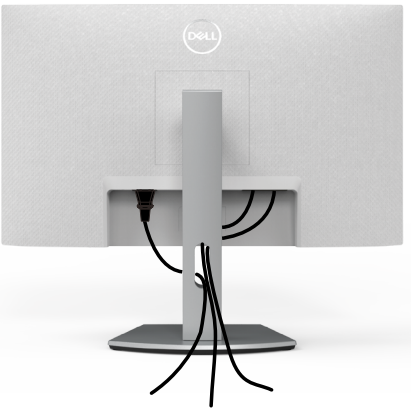

Når du har koblet alle nødvendige kabler til skjermen og datamaskinen, (se [Koble](#page-26-1) til skjermen for tilkobling av kabler), organiserer du kablene som vist ovenfor.

# **Sikre skjermen med Kensington-lås (valgfritt)**

Kabellåsespor finner du nederst på skjermen. (Se [Kabellåsespor](#page-9-1))

Du finner mer informasjon om bruk av Kensington-lås (selges separat) i dokumentasjonen som følger med låsen.

Fest skjermen til et bord ved hjelp av Kensington-kabellås.

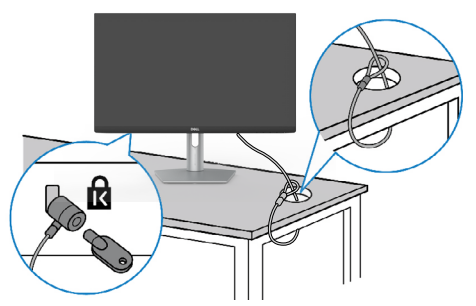

**MERKNAD: Bildet er kun ment som illustrasjon. Utseendet til låsen kan avvike.** 

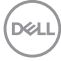

# <span id="page-28-0"></span>**Fjerne skjermstativet**

- **FORSIKTIG: For å forhindre riper på LCD-skjermen når du tar av stativet må du sørge for at skjermen plasseres på en myk, ren overflate.**
- **MERKNAD: Følgende instruksjoner gjelder kun for å feste stativet som fulgte med skjermen. Når du fester et stativ som du har kjøpt fra en annen kilde, må du følge installasjonsinstruksjonene som fulgte med stativet.**

#### **Ta av stativet:**

- 1. Plasser en flat pute eller en sittematte nær kanten av et bord, og plasser skjermen på den med skjermen vendt ned.
- 2. Trykk og hold nede stativutløserknappen.
- 3. Løft stativet opp og bort fra skjermen.

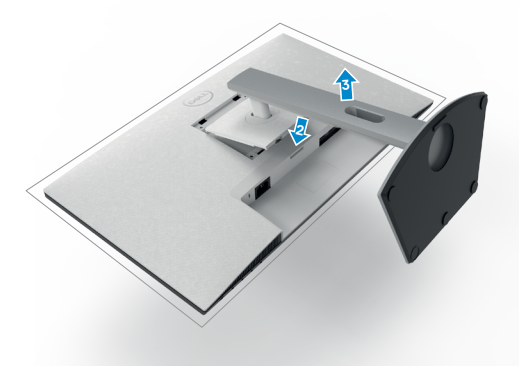

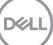

# <span id="page-29-0"></span>**Veggmontering (valgfritt)**

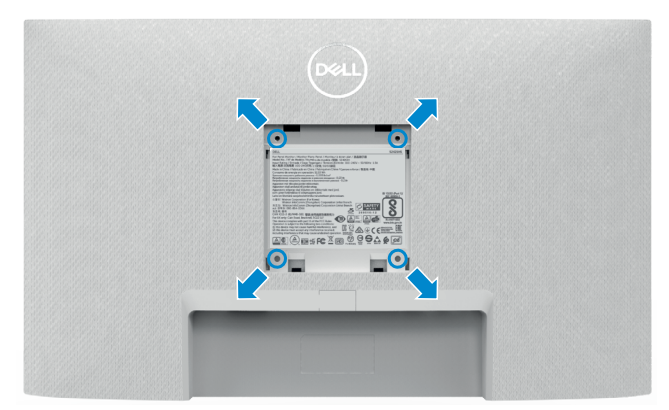

#### **MERKNAD: Bruk M4 x 10 mm-skruer for å feste veggmonteringssettet til skjermen.**

Se dokumentasjonen som følger med det VESA-kompatible veggmonteringssettet.

- 1. Plasser en flat pute eller en sittematte nær kanten av et bord, og plasser skjermen på den med skjermen vendt ned.
- 2. Ta av stativet.
- 3. Fjern de fire skruene som fester bakpanelet med en stjerneskrutrekker.
- 4. Koble monteringsbraketten fra veggmonteringssettet til skjermen.
- 5. Følg instruksjonene som følger med veggmonteringssettet når du monterer skjermen på veggen.
- **MERKNAD: Kun til bruk med UL-, CSA- eller GS-listet veggfeste med minimum vekt-/bæreevne på 12,8 kg (S2421HS/S2421HSX)/17,2 kg (S2721HS/S2721HSX).**

**D**&LI

# <span id="page-30-1"></span><span id="page-30-0"></span>**Bruke skjermen**

# **Slå på skjermen.**

Trykk på -knappen for å slå på skjermen.

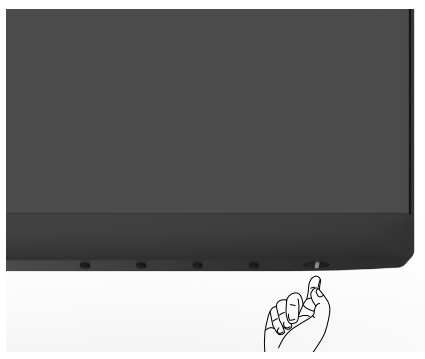

## **Bruke kontrollene på frontpanelet**

Bruk kontrollknappene på baksiden av skjermen for å justere parametre for bildet som vises. Når du bruker kontrollknappene, vises en skjermmeny på skjermen med tallverdier.

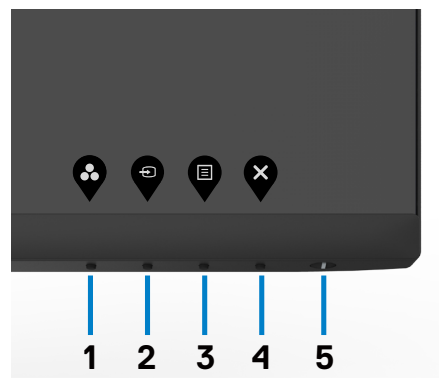

DELL

Tabellen nedenfor beskriver knappene på bakpanelet:

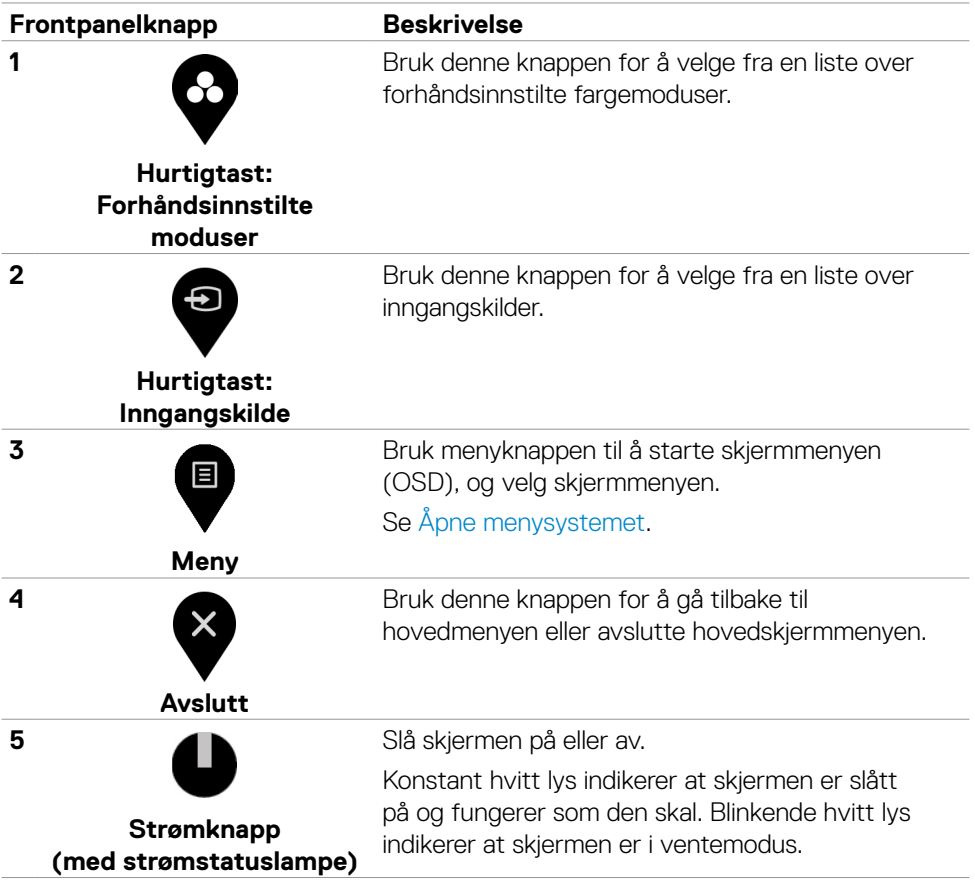

# <span id="page-32-0"></span>**Låse skjermmenyen**

Du kan låse kontrollknappene på frontpanelet for å forhindre tilgang til skjermmenymenyen og/eller strømknappen.

#### **Bruk Lås-menyen for å låse knappen(e).**

1. Velg ett av følgende alternativer.

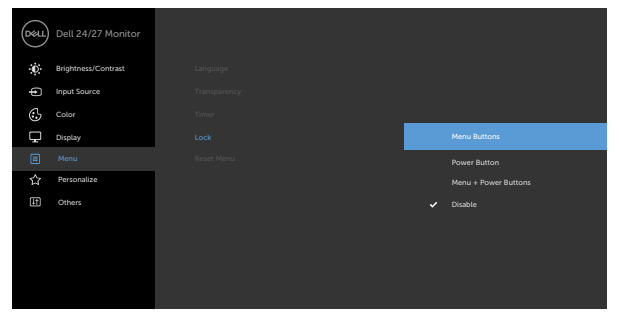

2. Følgende melding vises.

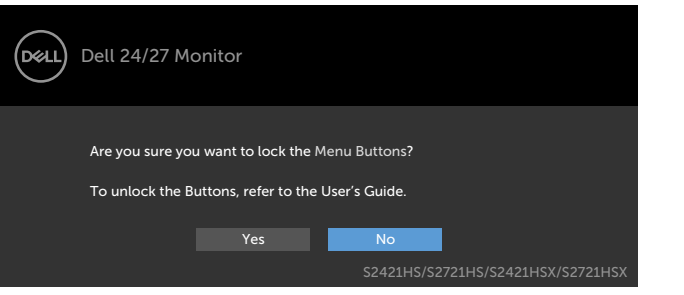

3. Velg **Yes (Ja)** for å låse knappene. Når den er låst, vises låsikonet **12.** når en knapp trykkes

#### **Bruk kontrollknappen på frontpanelet for å låse knappen(e).**

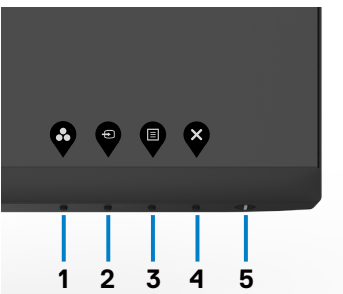

DELI

1. Hold inne **Knapp 4** i fire sekunder, så vises en meny på skjermen.

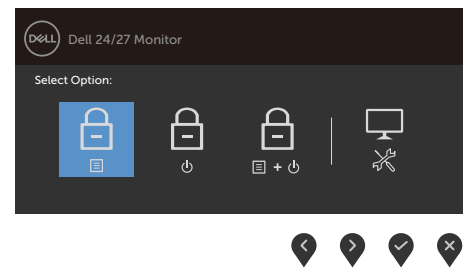

2. Velg ett av følgende alternativer:

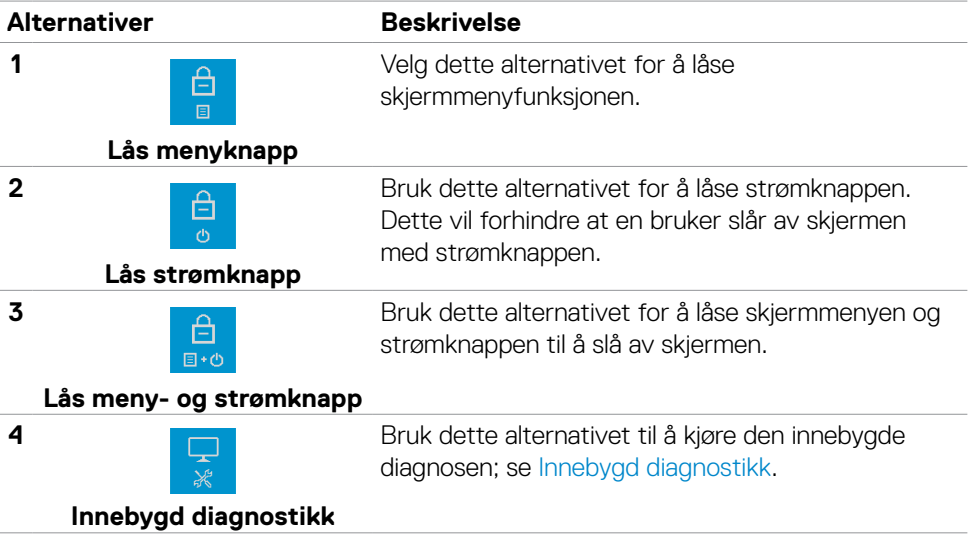

#### **For å låse opp knappen(e):**

Hold inne **Knapp 4** i fire sekunder til en meny vises på skjermen. Tabellen nedenfor beskriver alternativene for å låse opp kontrollknappene på frontpanelet.

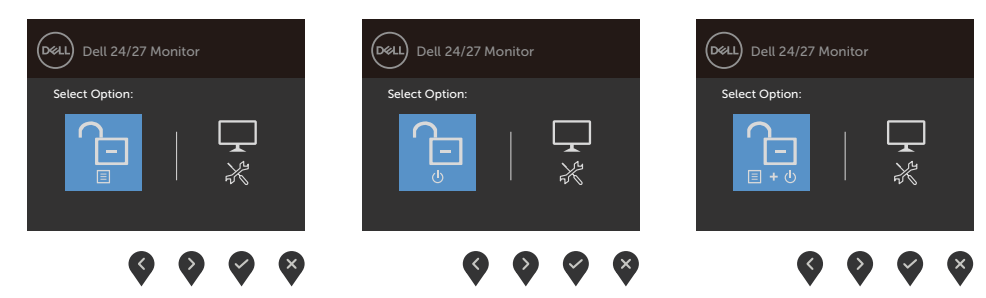

DELL

<span id="page-34-0"></span>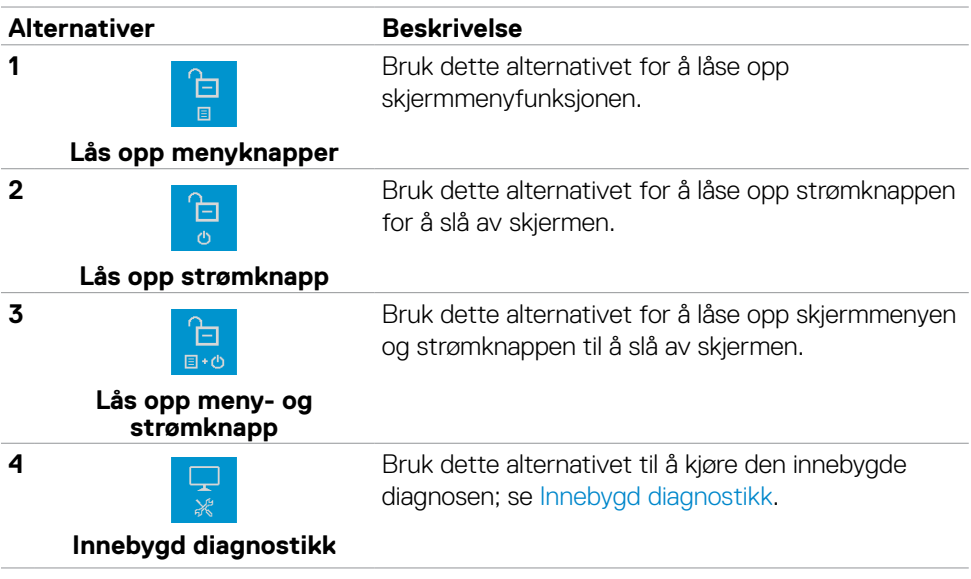

### **Frontpanelknapp**

Bruk knappene på forsiden av skjermen til å justere bildeinnstillingene.

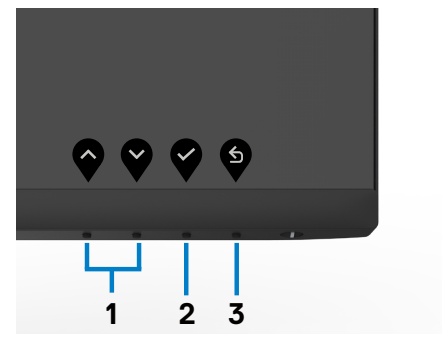

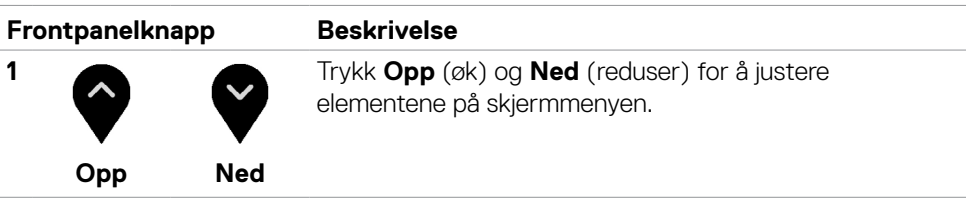

DELI

<span id="page-35-0"></span>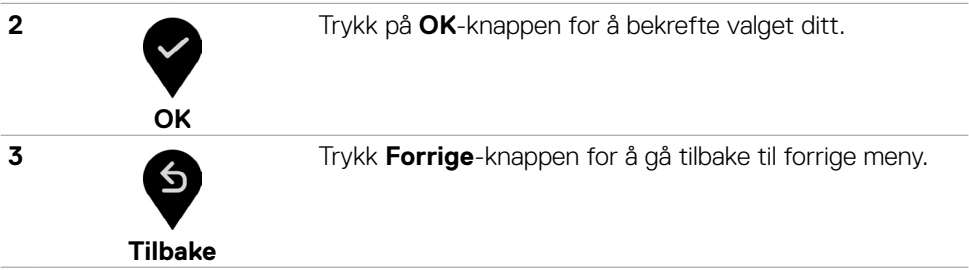

## <span id="page-35-2"></span>**Bruke skjermmenyen (OSD)**

#### <span id="page-35-1"></span>**Åpne menysystemet**

- **MERKNAD: Endringene du gjør ved hjelp av skjermmenyen, lagres automatisk når du flytter til en annen skjermmeny, eller avslutter skjermmenyen, eller når skjermmenyen avsluttes automatisk.** 
	- 1. Trykk  $\blacksquare$ -knappen for å åpne skjermmenyen og vise hovedmenyen.

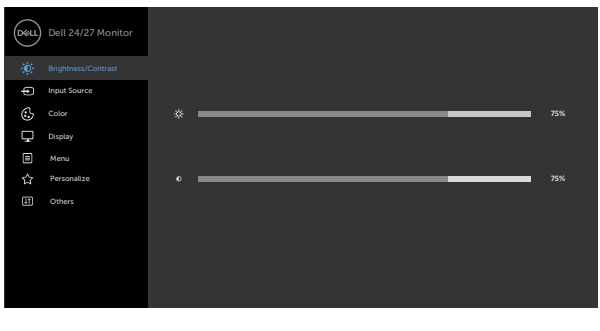

- 
- 2. Trykk  $\bullet$  og  $\bullet$ -knappene for å flytte mellom alternativene. Når du flytter fra ett ikon til et annet, blir alternativnavnet uthevet.
- 3. Trykk  $\bullet$ -,  $\bullet$  eller  $\bullet$ -knappen én gang for å aktivere uthevet alternativ.
- 4. Trykk  $\bullet$  og  $\bullet$ -knappene for å velge ønsket parameter.
- 5. Trykk  $\blacktriangleright$  for å åpne justeringslinjen, og bruk  $\blacktriangleright$  eller  $\blacktriangleright$ -knappen i henhold til indikatorene på menyen for å foreta endringer.
- 6. Velg  $\bullet$  for å gå tilbake til forrige meny eller  $\bullet$  for å godta og gå tilbake til forrige meny.

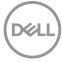

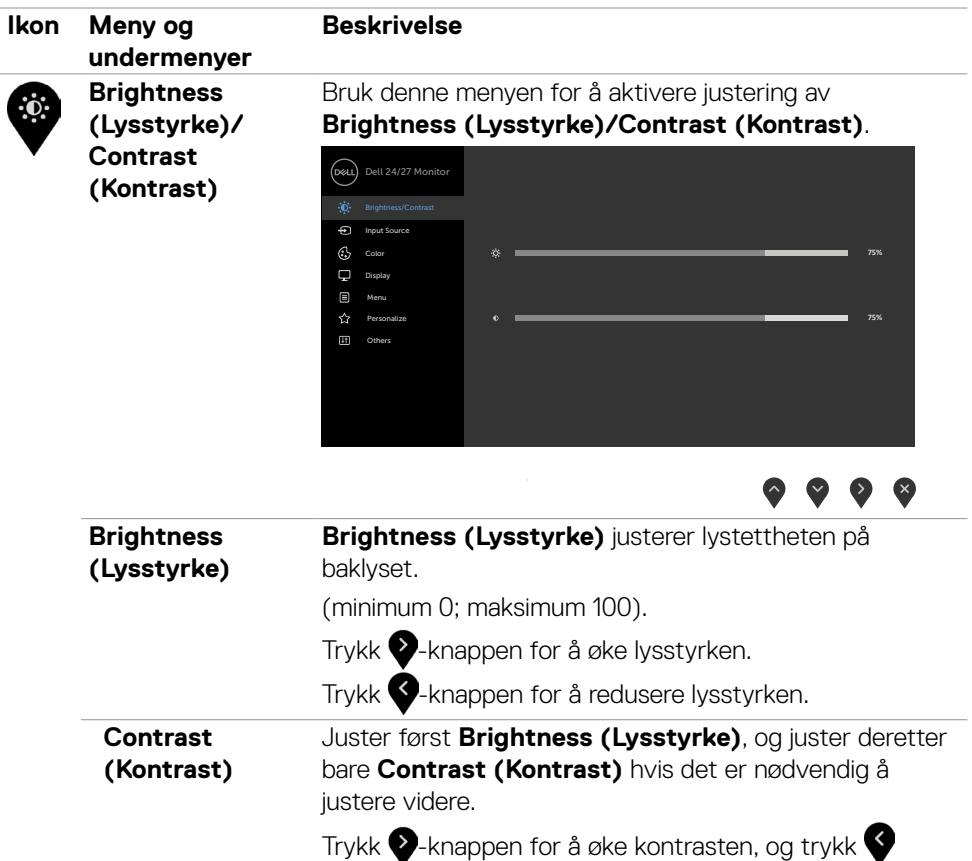

skjermen.

-knappen for å redusere kontrasten (mellom 0 og 100). Kontrast justerer forskjellen mellom mørkt og lyst på

DELL

<span id="page-37-0"></span>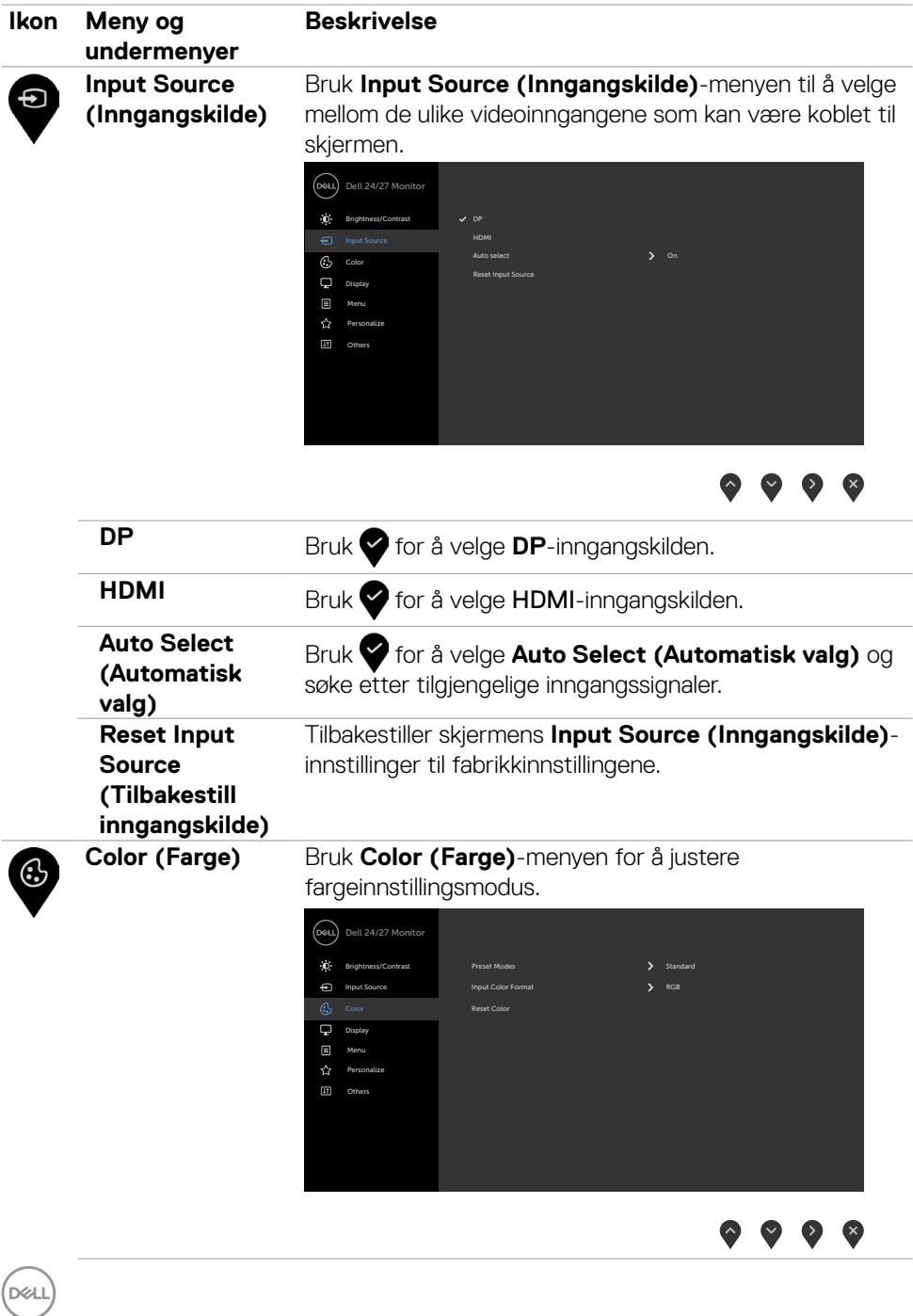

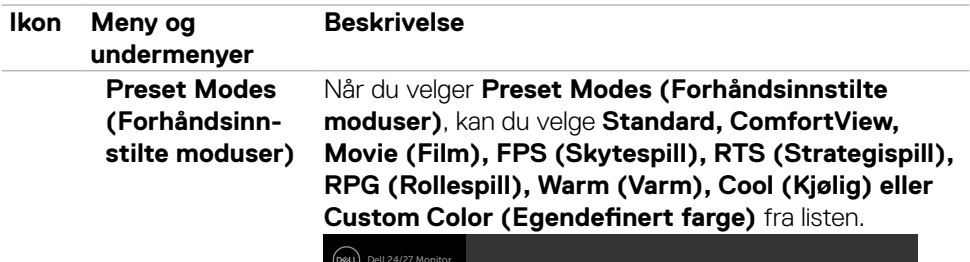

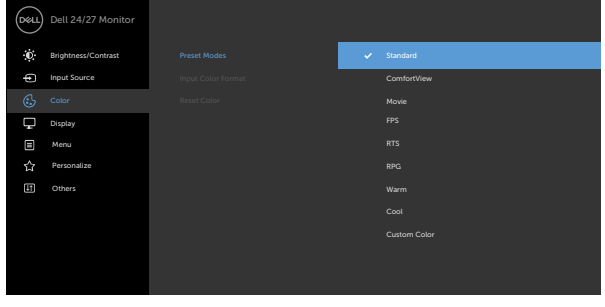

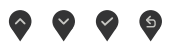

- **•Standard**: Standard fargeinnstillinger. Dette er standard forhåndsinnstilte modus.
- **•ComfortView**: Reduserer mengden blått lys som sendes ut fra skjermen for å gjøre det mer behagelig for øynene. **ADVARSEL: Blått lys som slippes ut fra skjermen, kan over lang tid føre til personskade, som digital øyebelastning, , øyeutmattelse og skade på øynene. Når skjermen brukes i lengre perioder, kan det også forårsake smerter i kroppsdeler som nakke, arm, rygg og skulder. Du finner mer informasjon under [Ergonomi.](#page-18-1)**
- **•Movie (Film)**: Laster inn fargeinnstillinger som er ideelle for filmer.
- **•FPS (Skytespill)**: Laster inn fargeinnstillinger som er ideelle for skytespill.
- **•RTS (Strategispill)**: Laster inn fargeinnstillinger som er ideelle for sanntidsstrategispill.
- **•RPG (Rollespill)**: Laster inn fargeinnstillinger som er ideelle for rollespill.
- **•Warm (Varm)**: Øker fargetemperaturen. Skjermen vises varmere med rød/gul fargetone.
- **•Cool (Kjølig)**: Reduserer fargetemperaturen. Skjermen ser kjøligere ut, med en blå fargetone.

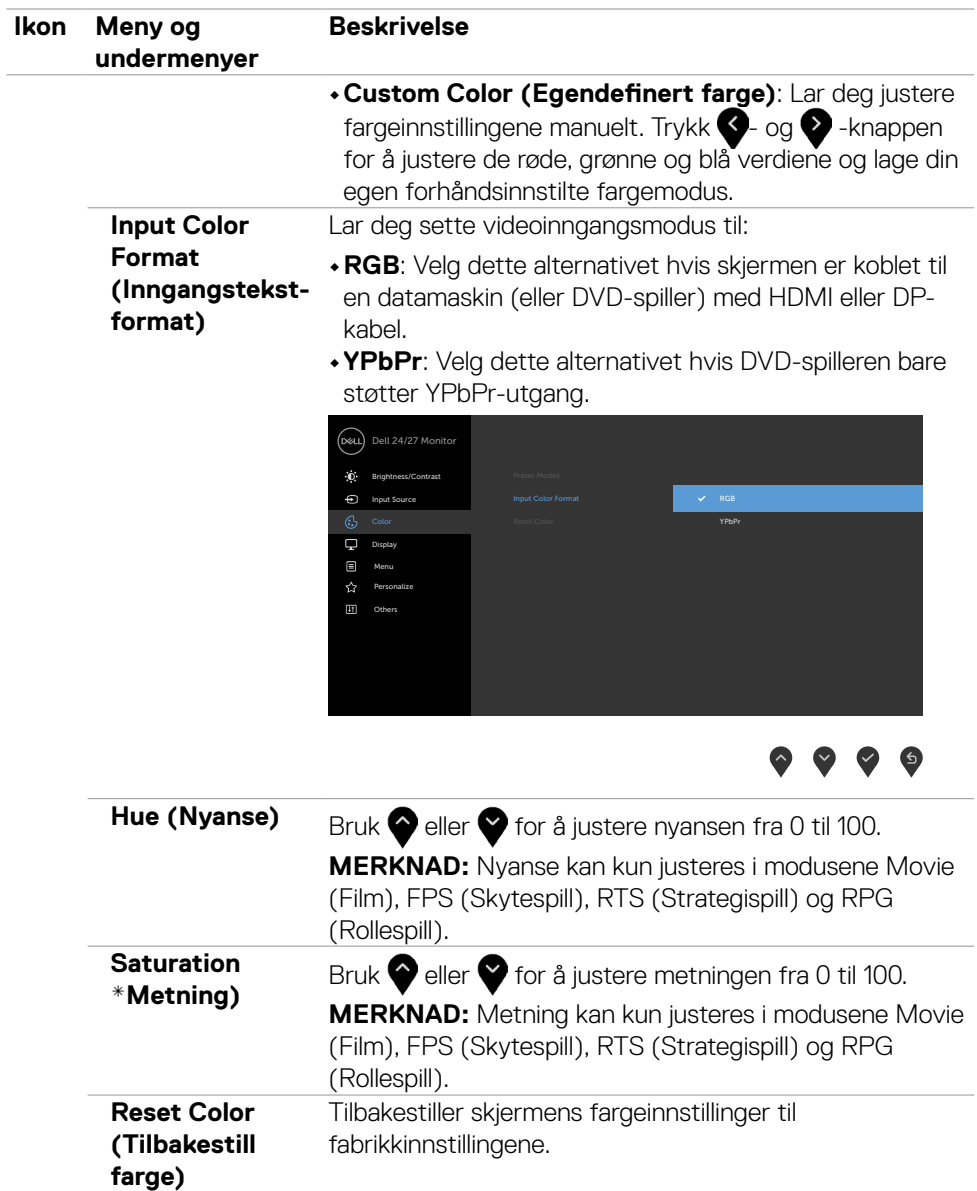

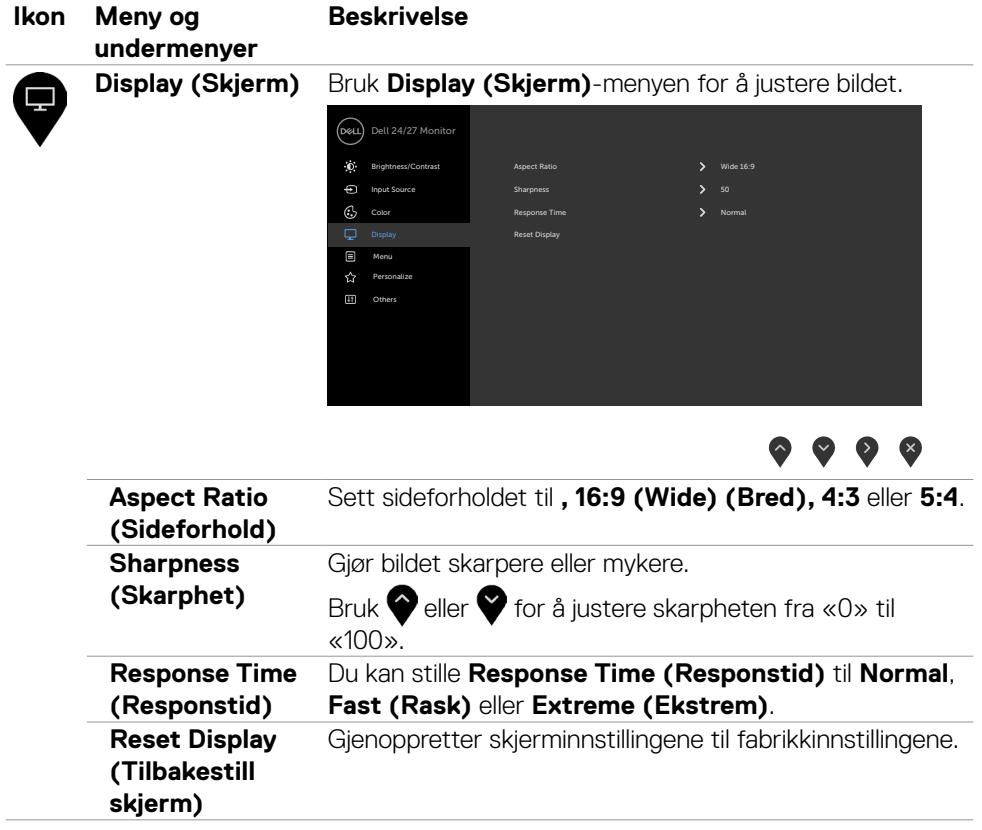

 $(\sim$ LL

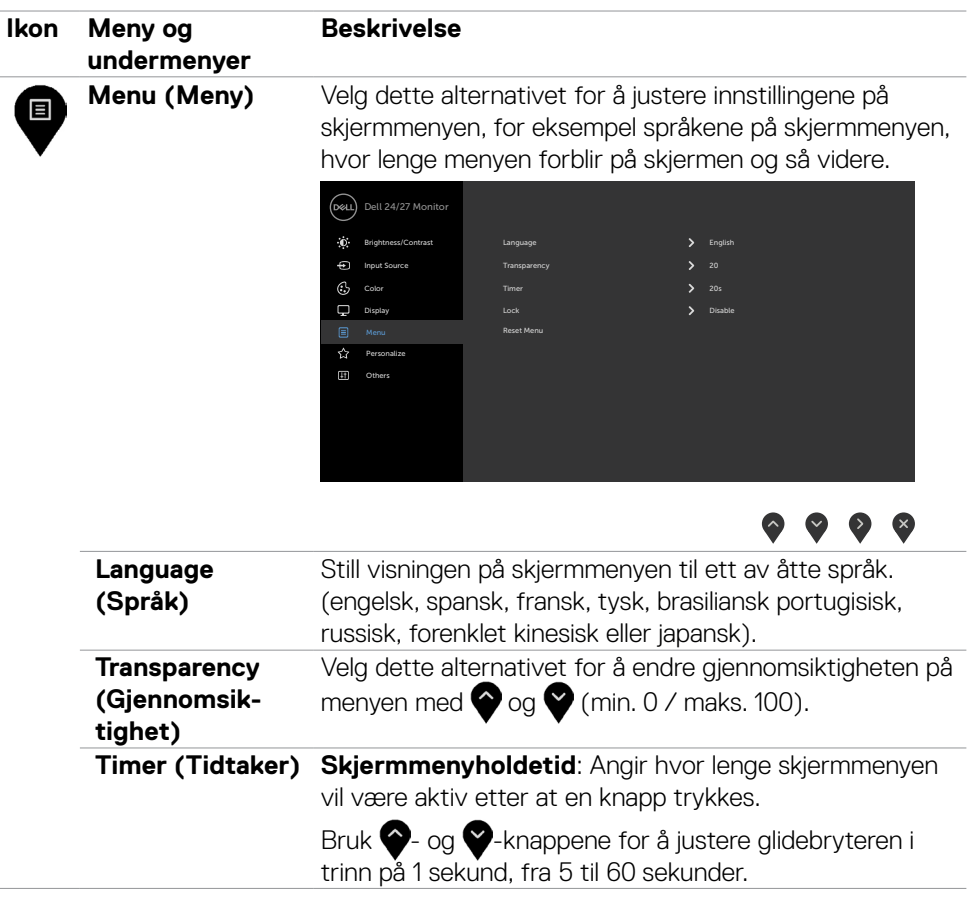

 $(\overline{DCL}$ 

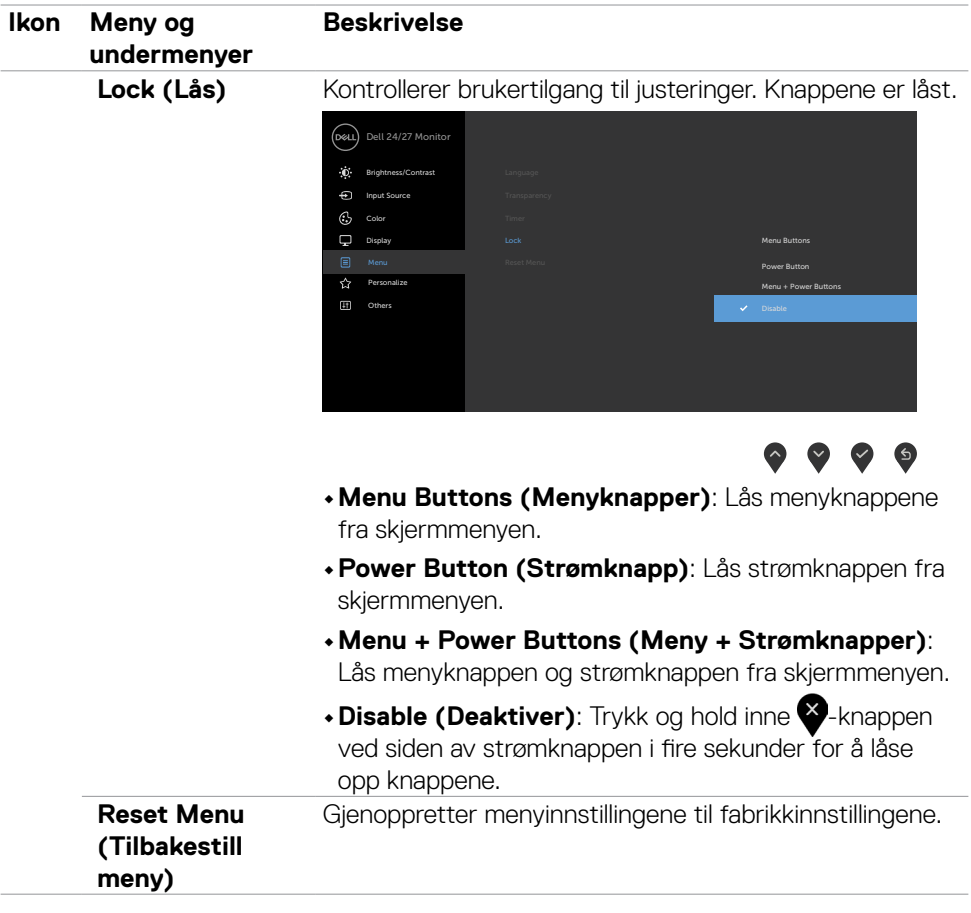

 $($ DELL

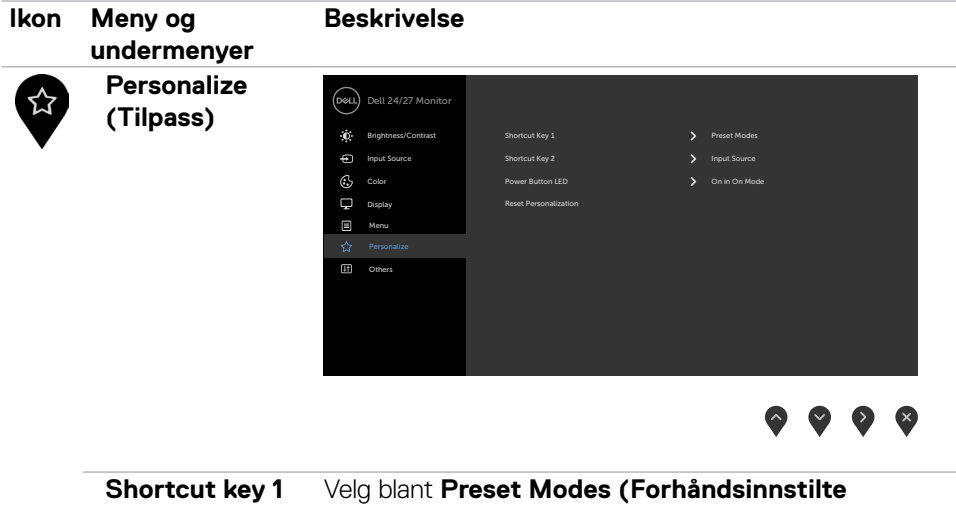

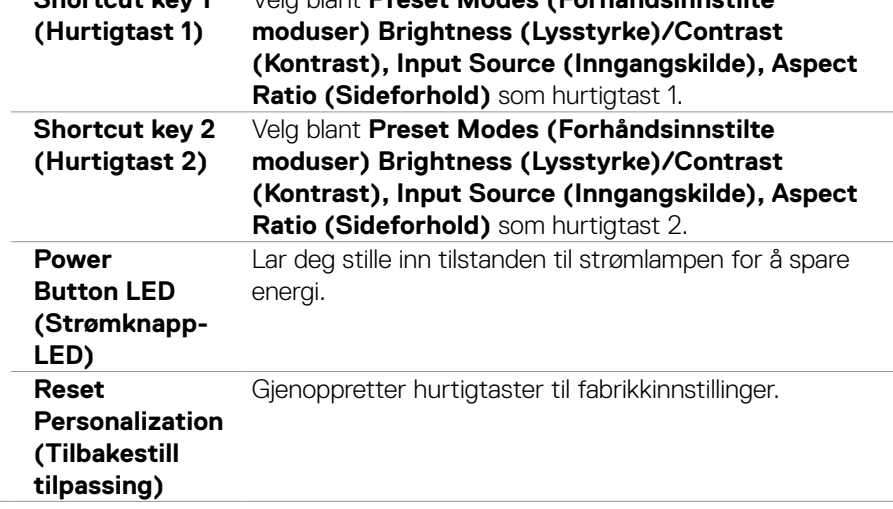

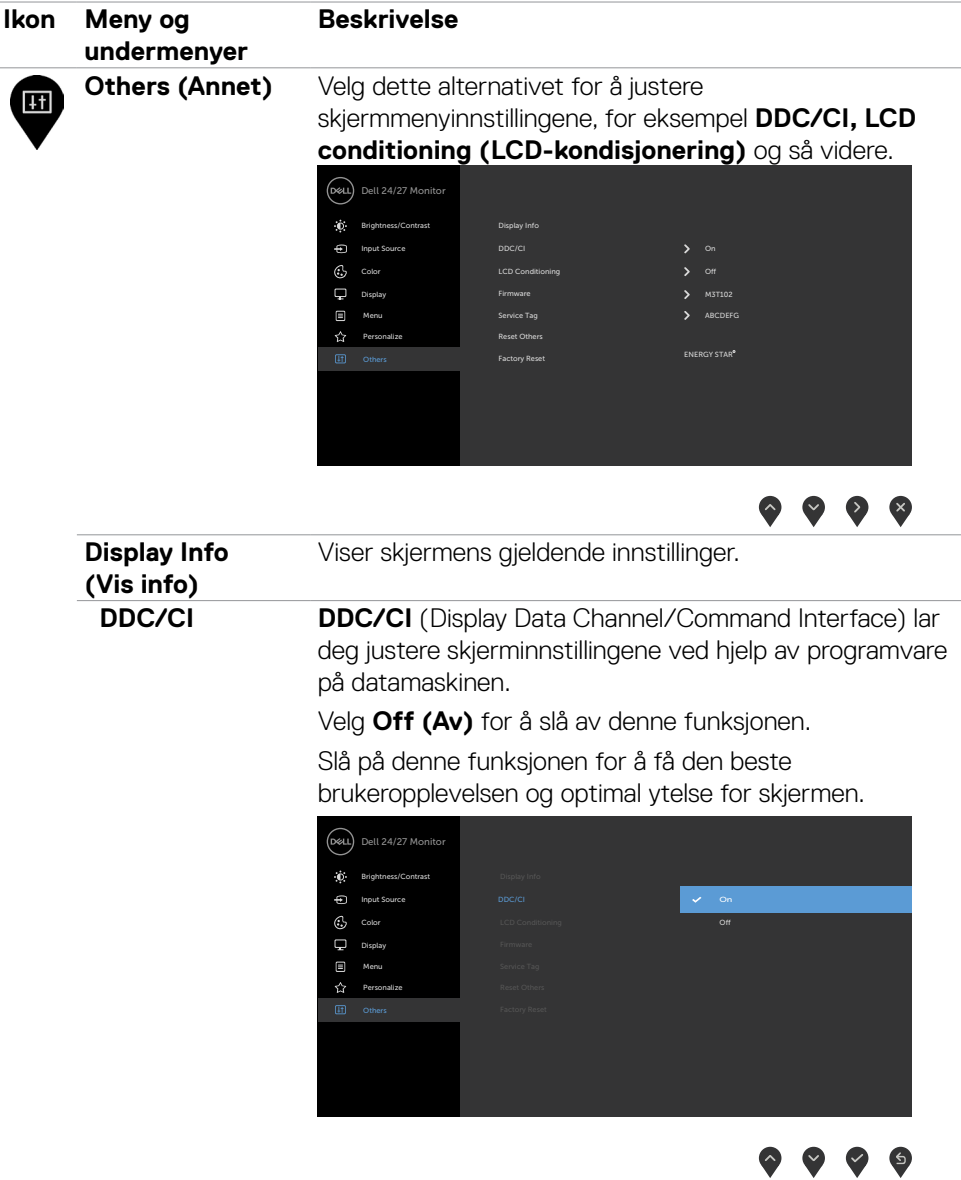

 $(\sim$ LL

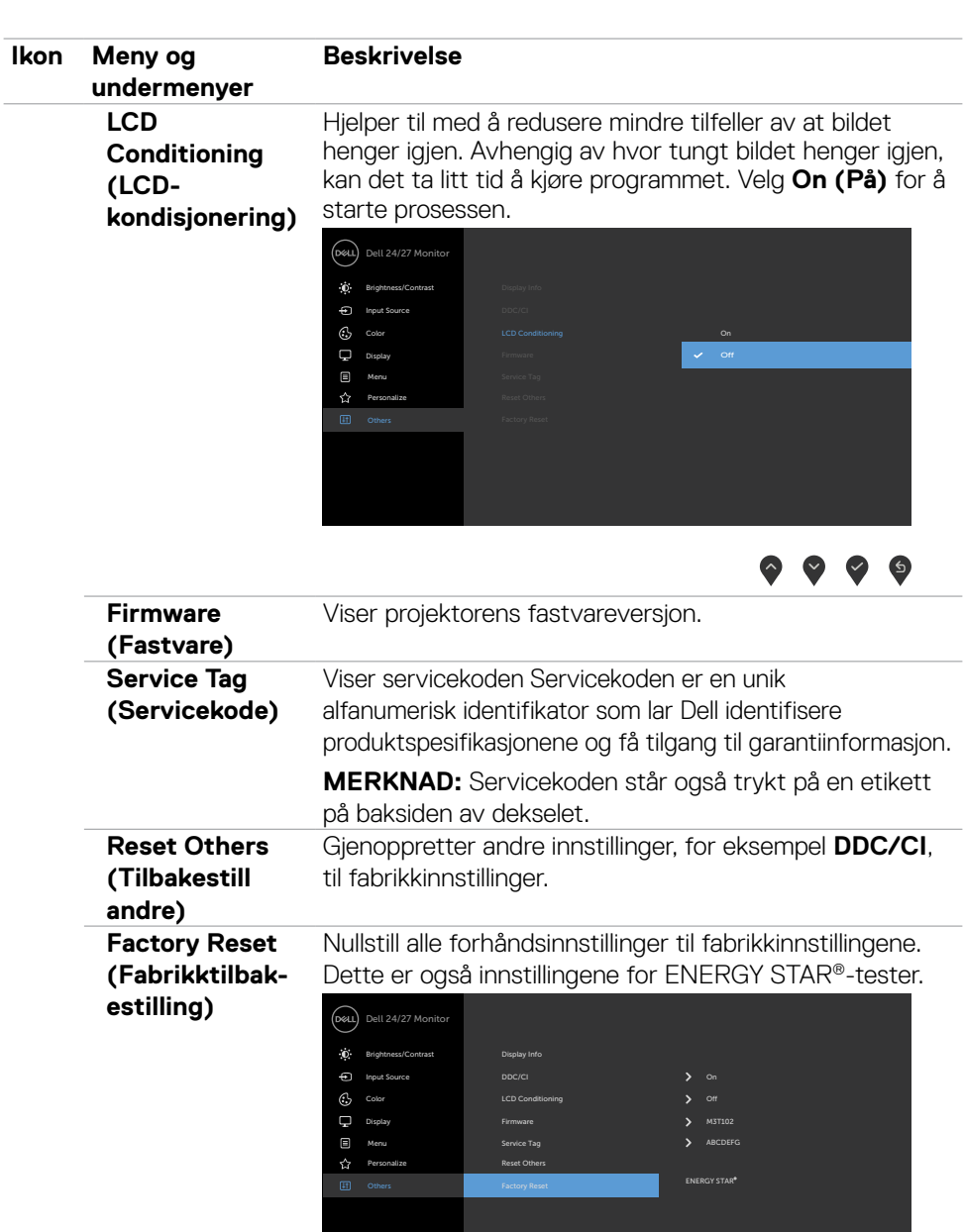

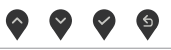

 $\int$ DELL

#### <span id="page-46-0"></span>**Advarsler på skjermmeny**

Når skjermen ikke støtter en bestemt oppløsningsmodus, vises følgende melding:

#### **S2421HS/S2421HSX S2721HS/S2721HSX**

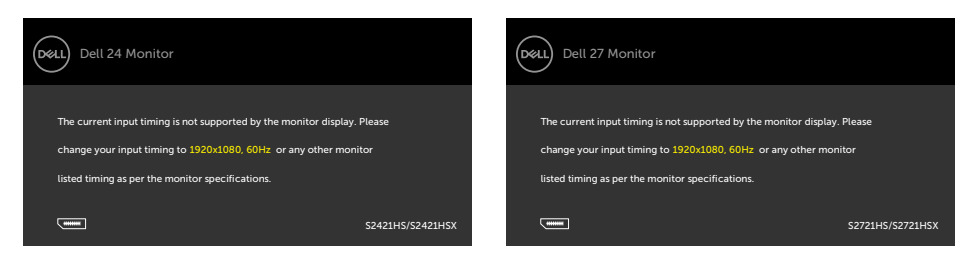

Dette betyr at skjermen ikke kan synkronisere med signalet den mottar fra datamaskinen. Se [Oppløsningsspesifikasjoner](#page-11-1) for de horisontale og vertikale frekvensområdene som kan adresseres av denne skjermen. Anbefalt modus er 1920 x 1080.

Du ser følgende melding før DDC/CI-funksjonen er deaktivert:

#### **S2421HS/S2421HSX S2721HS/S2721HSX**

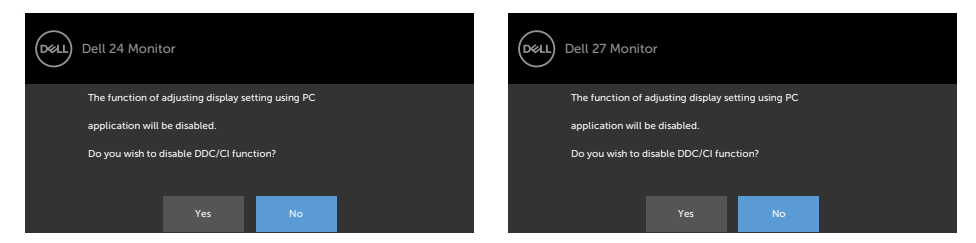

Når skjermen går inn i **ventemodus**, vises følgende melding.

### **S2421HS/S2421HSX S2721HS/S2721HSX**

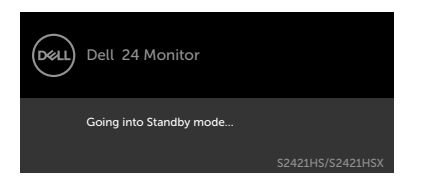

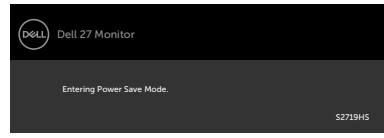

Aktiver datamaskinen og vekk skjermen for å få tilgang til [skjermmenyen](#page-35-2).

DELI

Når du velger alternativer for **På i ventemodus** i Tilpass-funksjonen, vises følgende melding.

#### **S2421HS/S2421HSX S2721HS/S2721HSX**

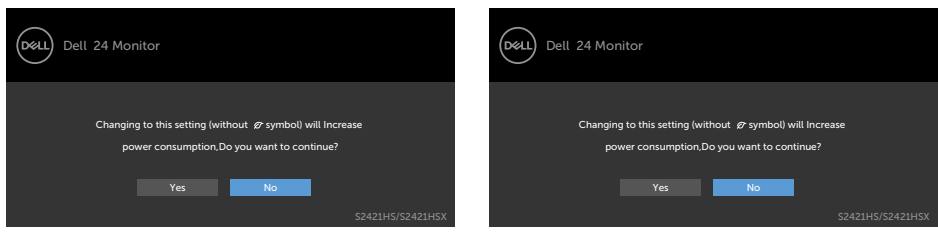

Hvis du justerer lysstyrkenivået over standardnivået 75 %, vises følgende melding .

#### **S2421HS/S2421HSX S2721HS/S2721HSX**

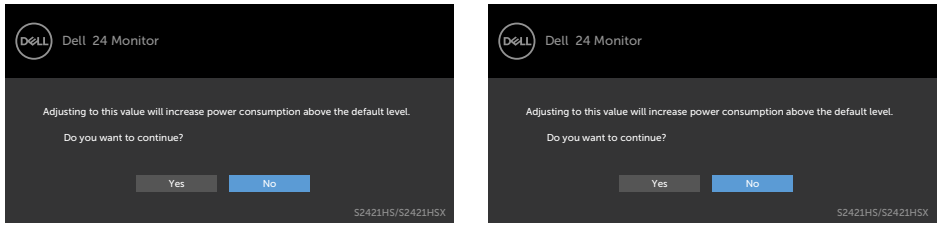

Hvis du trykker på en annen knapp enn strømknappen, vises følgende meldinger avhengig av valgt inngang.

#### **S2421HS/S2421HSX S2721HS/S2721HSX**

#### Dell 24 Monitor Dell 27 Monitor (dell) (dell)  $\boxed{\phantom{a} \phantom{a}}$  **O** No DP signal from your device.  $\overline{\phantom{a}\phantom{a}\phantom{a}}$  **O** No DP signal from your device. Press any key on the keyboard or move the mouse to wake it up. Press any key on the keyboard or move the mouse to wake it up. If there is no display, press the monitor button again to select If there is no display, press the monitor button again to select the correct input source. the correct input source. S2421HS/S2421HSX S2721HS/S2721HSX

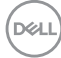

Hvis enten DP eller HDMI er valgt, og den tilsvarende kabelen ikke er koblet til, vises følgende flytende dialogboks.

#### Dell 24 Monitor (Dell) Dell 27 Monitor (bell) **No DP Cable No DP Cable** The display will go into Standby mode in 4 minutes. The display will go into Power Save Mode in 4 minutes. ш n www.dell.com/support/S2719HS www.dell.com/S2421HS www.dell.com/S2421HSX S2421HS/S2421HSX S2719HS eller eller Dell 24 Monitor Dell 27 Monitor No HDMI Cable No HDMI Cable The display will go into Power Save Mode in 4 minutes. The display will go into Standby mode in 4 minutes. ÷ ÷ www.dell.com/support/S2719HS www.dell.com/S2421HS www.dell.com/S2421HSX S2421HS/S2421HSX S2719HS

Se [Feilsøking](#page-50-1) for mer informasjon.

#### **S2421HS/S2421HSX S2721HS/S2721HSX**

DELI

#### <span id="page-49-0"></span>**Stille inn maksimal oppløsning**

Slik angir du maksimal oppløsning for skjermen:

I Windows 7, Windows 8 eller Windows 8.1:

- 1. På Windows 8 eller Windows 8.1 må du velge skrivebordflisen for å bytte til klassisk skrivebord. På Windows Vista og Windows 7 kan du hoppe over dette trinnet.
- 2. Høyreklikk på skrivebordet, og klikk **Screen Resolution (Skjermoppløsning)**.
- 3. Klikk rullegardinlisten for **Screen Resolution (Skjermoppløsning)**, og velg **1920 x 1080**.
- 4. Klikk **OK**.

I Windows 10:

- 1. Høyreklikk på skrivebordet, og klikk **Display Settings (Skjerminnstillinger)**.
- 2. Klikk **Advanced display settings (Avanserte skjerminnstillinger)**.
- 3. Klikk rullegardinlisten for **Resolution (Oppløsning)**, og velg **1920 x 1080**.
- 4. Klikk **Apply (Bruk)**.

Hvis du ikke ser **1920 x 1080** som et alternativ, må du kanskje oppdatere grafikkdriveren. Avhengig av datamaskinen din gjør du det på en av følgende måter: Hvis du har en stasjonær eller bærbar datamaskin fra Dell:

• Gå til to [https://www.dell.com/support,](https://www.dell.com/support) angi servicekoden, og last ned den nyeste driveren for grafikkortet.

#### **Hvis du bruker en datamaskin som ikke er fra Dell (bærbar eller stasjonær):**

- Gå til støttenettstedet til produsenten av datamaskinen, og last ned de nyeste grafikkdriverne.
- Gå til nettstedet til produsenten av grafikkortet, og last ned de nyeste grafikkdriverne.

**D**&LI

# <span id="page-50-1"></span><span id="page-50-0"></span>**Feilsøking**

#### **ADVARSEL: Før du begynner på noen av prosedyrene i denne delen, må du følge [Sikkerhetsinstruksjonene.](#page-4-1)**

## **Selvtest**

Skjermen har en selvtestfunksjon, som lar deg sjekke at skjermen fungerer som den skal. Hvis skjermen og datamaskinen er riktig tilkoblet, men skjermen forblir mørk, kan du kjøre selvtest av skjermen med følgende trinn:

- 1. Slå av både datamaskinen og skjermen.
- 2. Koble fra videokabelen på baksiden av datamaskinen. For at selvtest skal fungere riktig må du fjerne alle videokabler fra baksiden av datamaskinen.
- 3. Slå på skjermen.

Den flytende dialogboksen skal vises på skjermen (mot en svart bakgrunn) hvis skjermen ikke finner et videosignal og fungerer som den skal. I selvtestmodus forblir strømlampen hvit. Avhengig av inngangen som er valgt, vil en av dialogene nedenfor rulle gjennom skjermen kontinuerlig.

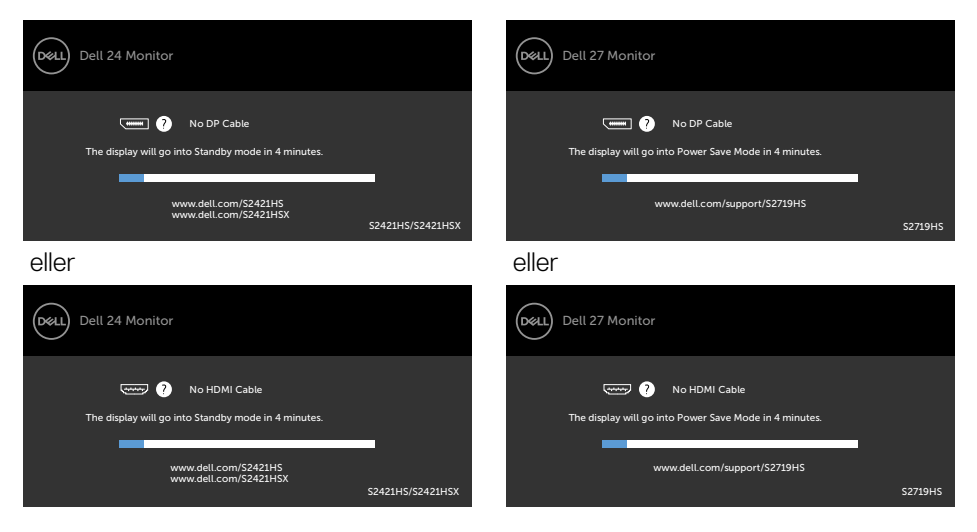

#### **S2421HS/S2421HSX S2721HS/S2721HSX**

- 4. Denne boksen vises også under normal systemdrift hvis videokabelen blir koblet fra eller skadet.
- 5. Slå av skjermen og koble til videokabelen på nytt. Slå deretter på både datamaskinen og skjermen.

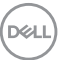

<span id="page-51-0"></span>Hvis skjermen forblir tom etter at du har brukt den forrige prosedyren, må du sjekke videokontrolleren og datamaskinen, fordi skjermen fungerer som den skal.

# <span id="page-51-1"></span>**Innebygd diagnostikk**

Skjermen har et innebygd diagnoseverktøy, som hjelper deg med å avgjøre om avviket du opplever med skjermen er et problem med selve skjermen eller datamaskinen og skjermkortet.

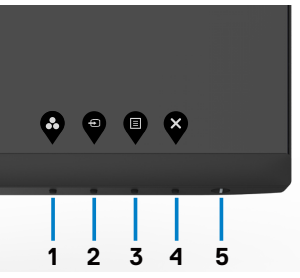

Kjøre den innebygde diagnostikken:

- 1. Sørg for at skjermen er ren (det er ingen støvpartikler på overflaten av skjermen).
- 2. Hold inne **Knapp 4** i fire sekunder, så vises en meny på skjermen.
- 3. Velg alternativet for innebygd diagnose  $\frac{1}{2}$ . Det vises en grå skjerm.
- 4. Se nøye etter avvik på skjermen.
- 5. Trykk Knapp 1 på frontpanelet igjen. Fargen på skjermen endres til rød.
- 6. Se etter eventuelle avvik på skjermen.
- 7. Gjenta trinn 5 og 6 for å inspisere skjermen når den endrer til grønn, blå, svart, hvit og tekst.

Testen er fullført når det vises en skjerm med tekst. Trykk Knapp 1 igjen for å avslutte. Hvis du ikke oppdager avvik på skjermen ved bruk av det innebygde diagnostiske verktøyet, fungerer skjermen som den skal. Kontroller skjermkortet og datamaskinen.

# <span id="page-52-0"></span>**Vanlige problemer**

Tabellen nedenfor inneholder generell informasjon om vanlige problemer som kan oppstå med skjermen og mulige løsninger.

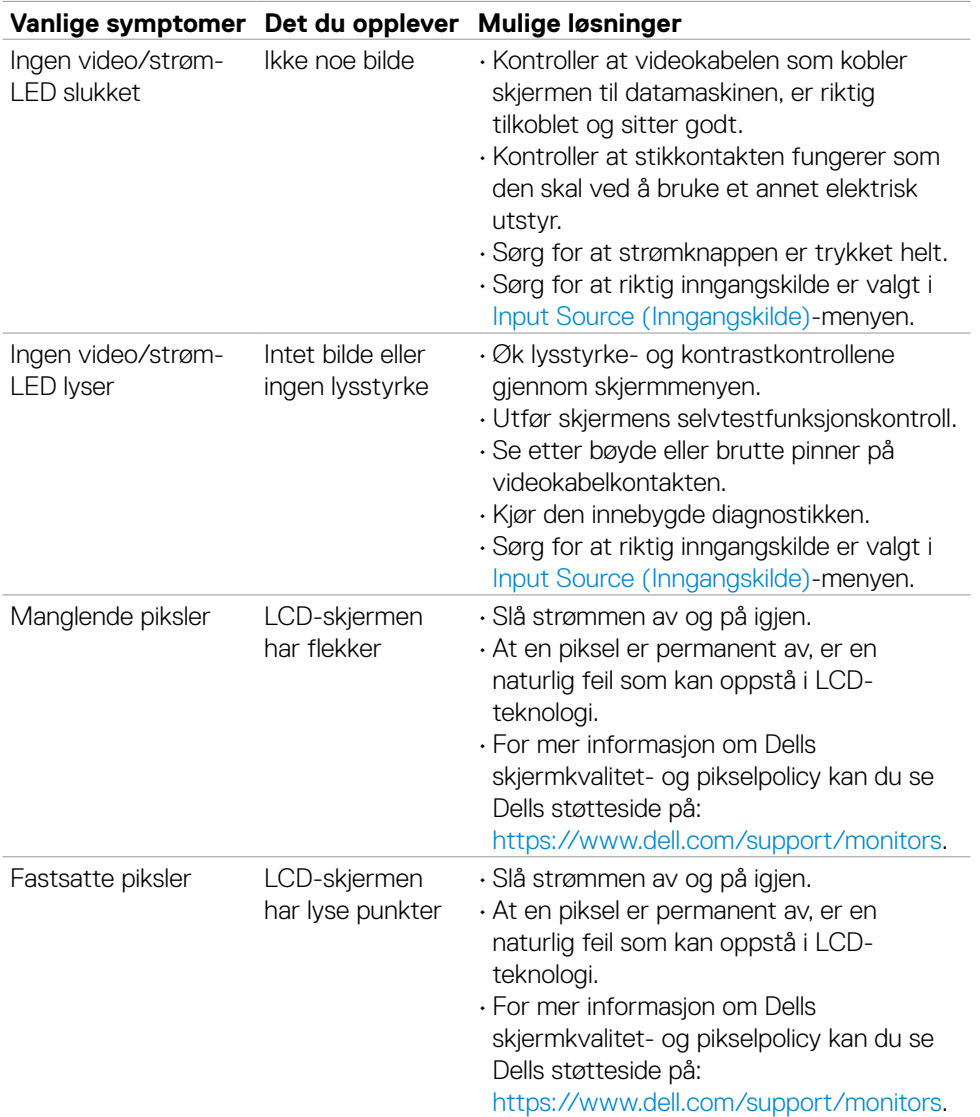

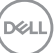

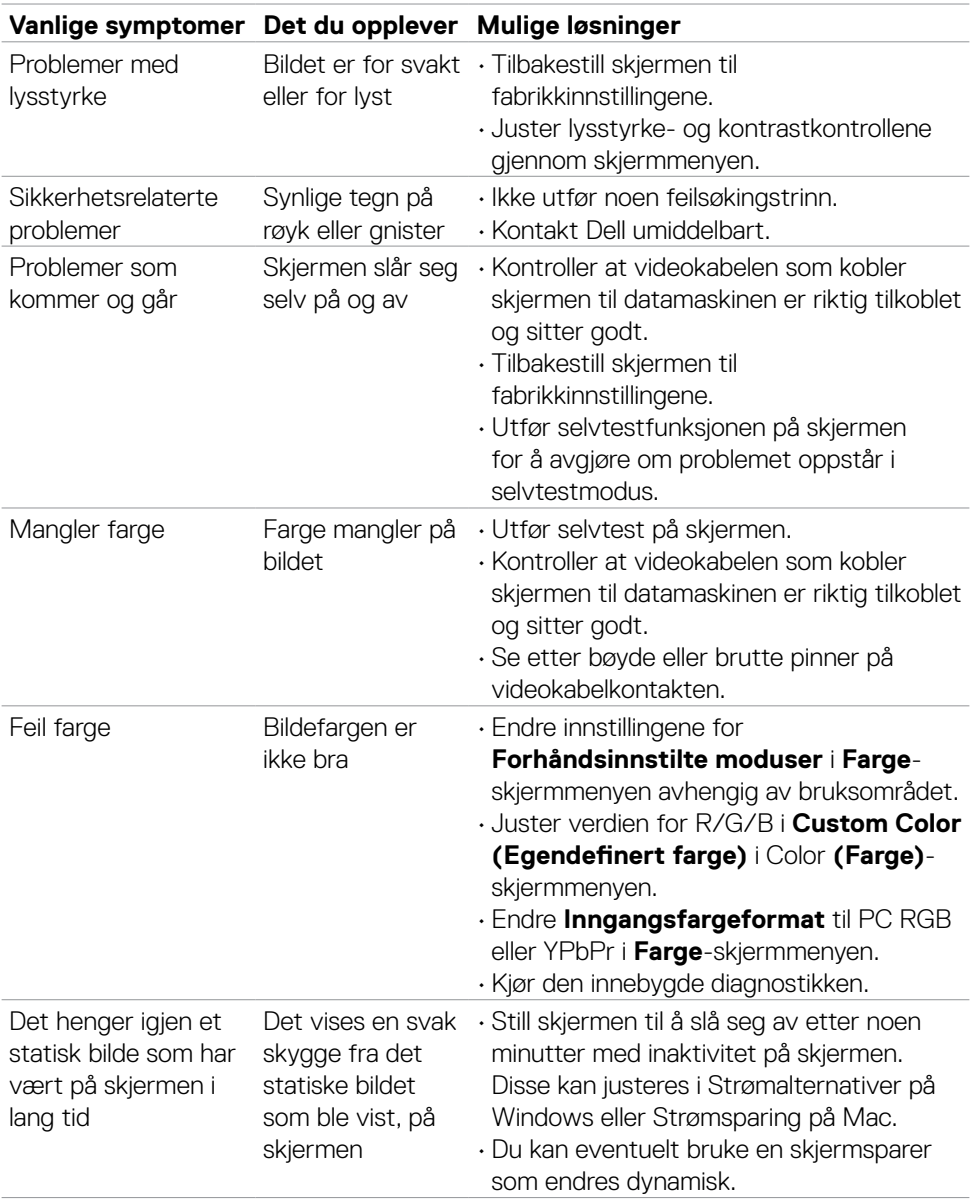

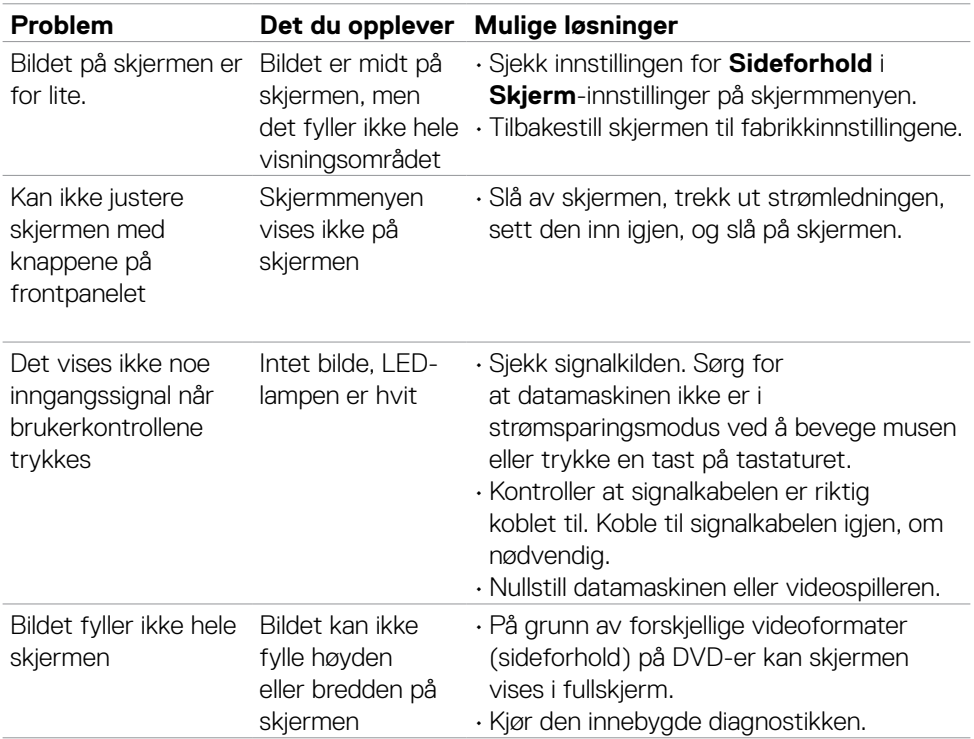

# <span id="page-54-0"></span>**Produktspesifikke problemer**

Feilsøking **| 55**

 $\overline{O}$ 

# <span id="page-55-0"></span>**Vedlegg**

# **FCC-merknader (kun USA) og annen forskriftsinformasjon**

Du finner FCC-merknader og annen forskriftsinformasjon på nettstedet med forskriftsmessig samsvar på [https://www.dell.com/regulatory\\_compliance.](https://www.dell.com/regulatory_compliance)

# <span id="page-55-1"></span>**Kontakte Dell**

Kunder i USA kan ringe 800-WWW-DELL (800-999-3355).

**MERKNAD: Hvis du ikke har en aktiv Internett-tilkobling, kan du finne kontaktinformasjon på kjøpsfakturaen, følgeseddelen, fakturaen eller Dells produktkatalog.**

**Dell tilbyr flere alternativer for støtte og service på nettet og via telefon. Tilgjengeligheten varierer etter land og produkt, og noen tjenester er kanskje ikke tilgjengelig i ditt område.**

• Teknisk hjelp på nett –<https://www.dell.com/support/monitors>

## **EUs produktdatabase for energimerking og produktinformasjonsark**

**S2421HS:** <https://eprel.ec.europa.eu/qr/345961> **S2421HSX:** [https://eprel.ec.europa.eu/qr/349827](https://eprel.ec.europa.eu/qr/349827 ) **S2721HS:** <https://eprel.ec.europa.eu/qr/345955> **S2721HSX:** <https://eprel.ec.europa.eu/qr/349826>

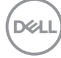